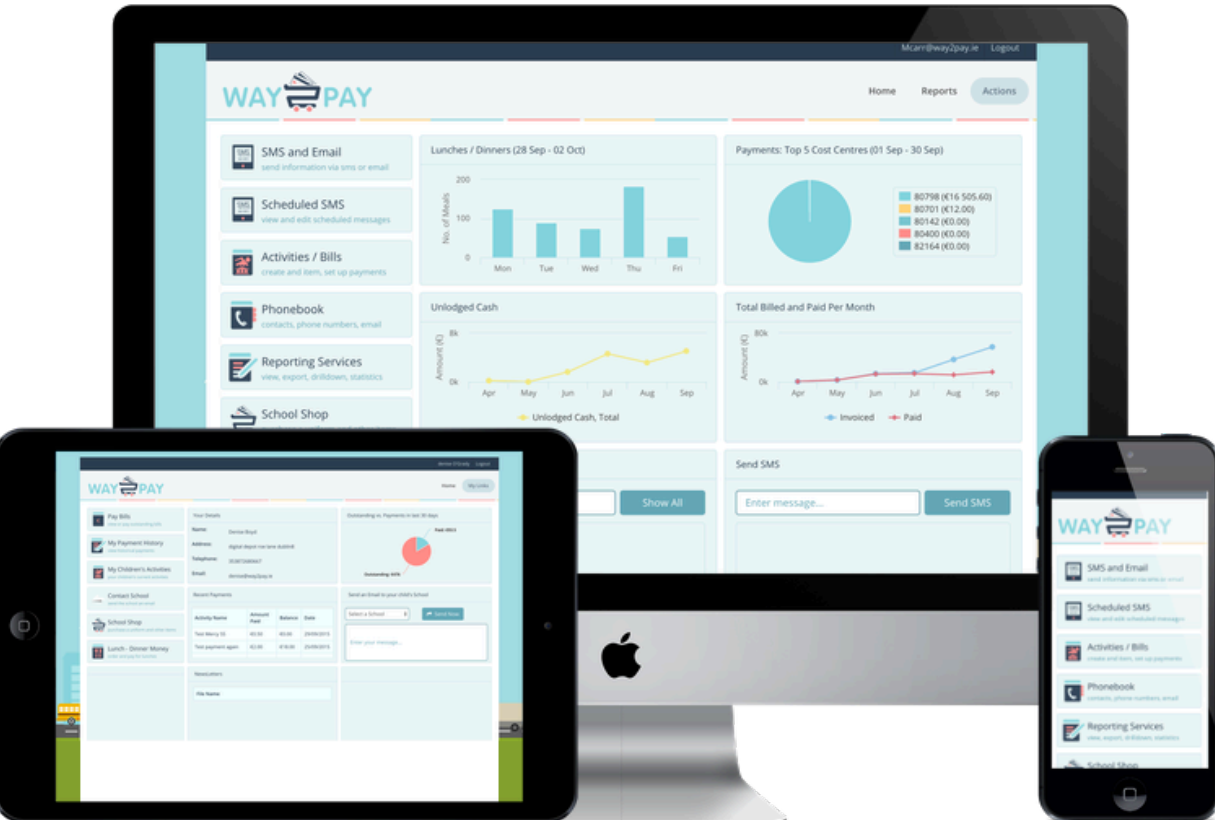

# Way2Pay User Guide

A Guide for Parents and Schools to use Irelands Fastest Growing Parental Payments System

Way2Pay Ltd, 25/26 Westland Square, Pearse Street, Dublin 2

# **Way2Pay User Guide**

# **Way2Pay for Schools**

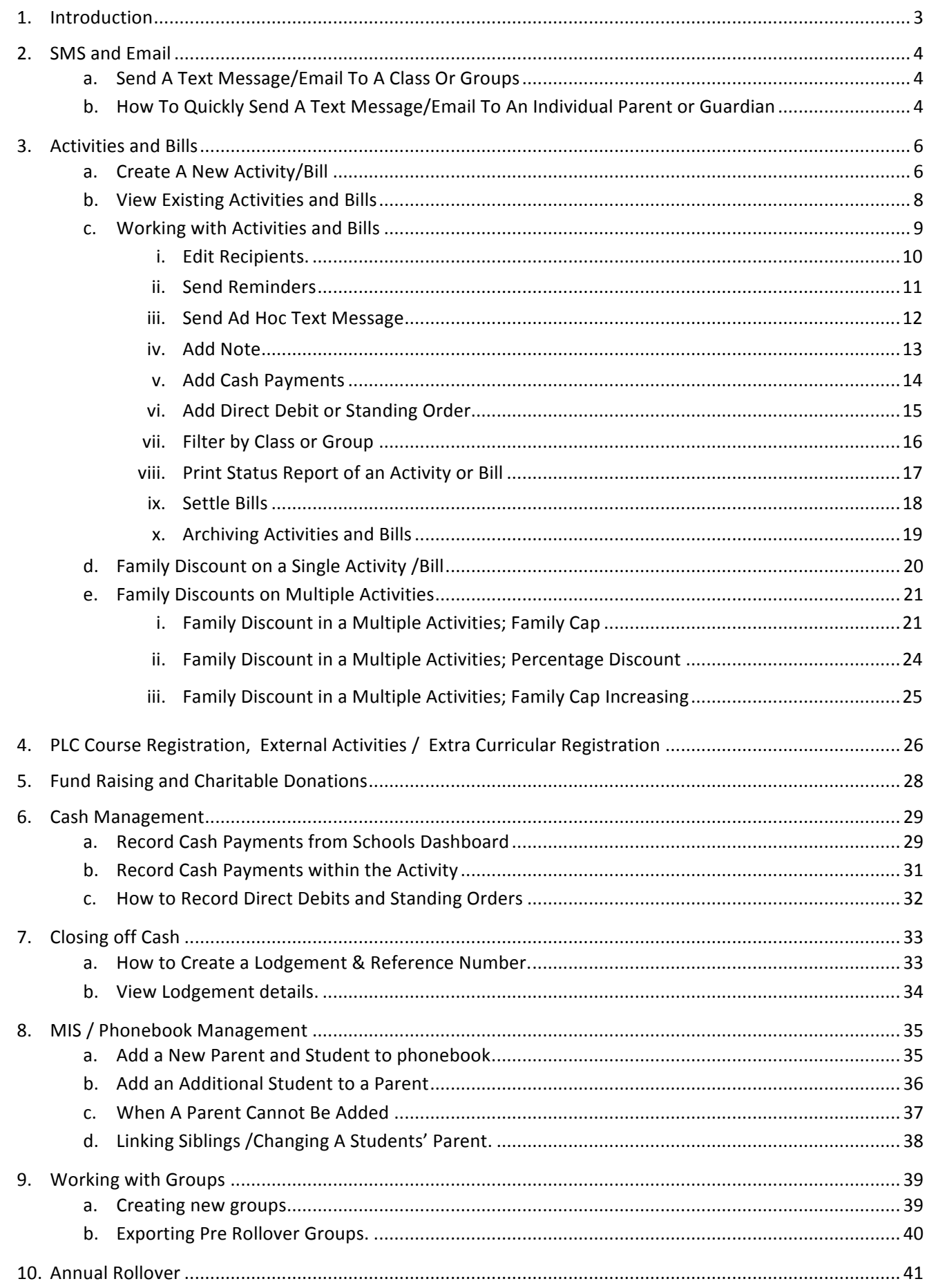

# **Way2pay for Parents**

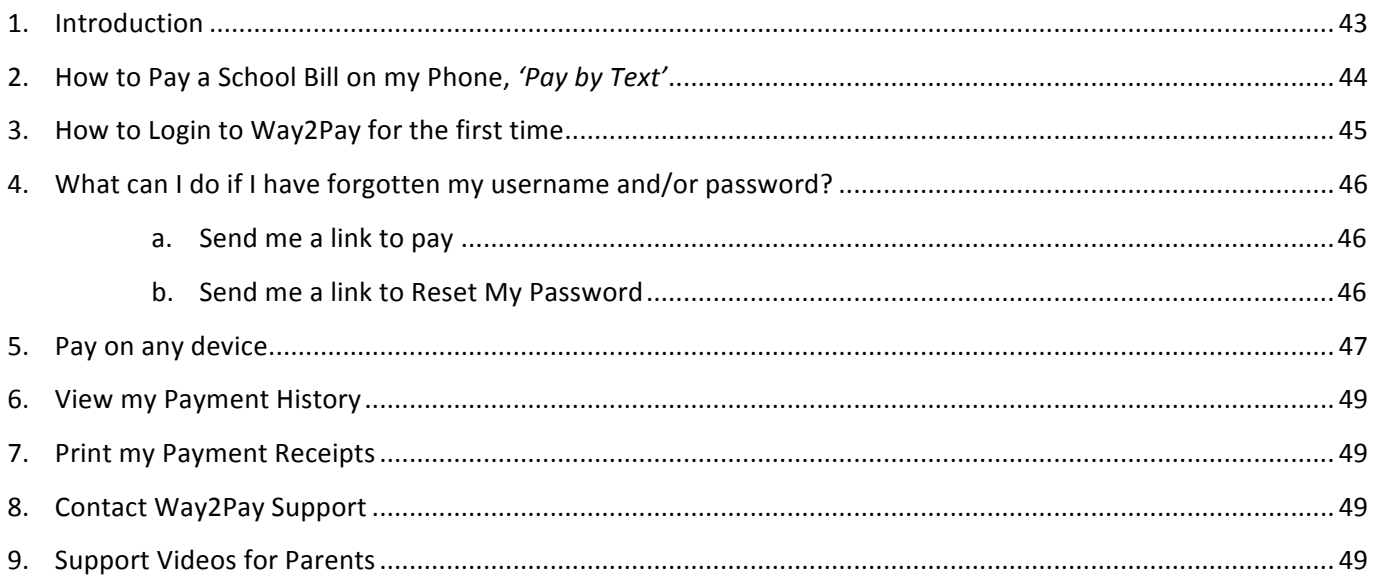

#### **Introduction!**

#### **Background**

Way2Pay Ltd is an online, Irish owned payments provider registered with The Central Bank of Ireland. Way2Pay provides a service to schools, parents and government (Educational Training Boards) enabling schools to request and receive payment, parents to pay and government to reconcile and audit school income.

#### **Users**

This application interfaces with three user groups; schools, parents and clusters (ETBs).

#### **The Scope**

The Scope of this document is to provide a user guide to assist users in using the application to request income, make payments and analyse / audit movement of money.

#### **Quick Start Guide**

Step 1: Go to https://www.way2pay.org/

Step 2: The Home page opens with a login for schools, parents and ETBs

Step 3: Login

#### **Purpose**

The purpose of this document is to demonstrate to User groups the unique functionality associated with their dashboard. The document is presented in three parts

- 1. Schools User guide
- 2. ETB User guide
- 3. Parents User guide

The latest version of this document was created in September 2017. The Way2Pay User guide is frequently updated.

# **Part 1 The Schools Dashboard**

# **SMS and Email**

#### **Send a Text Message/Email to a Class or Group**

Step 1: Go to www.way2pay.org & login. Click "SMS and Email" on the left side.

Step 2: Select the SMS and/or Email box and customize your message in the "Enter your message" box.

Step 3: Choose the recipients by clicking and dragging the tag to the "Recipients" box, you may also add students by typing in the name in the box under "Students."

Step 4: In the box to the right labelled "Actions," enter the start time and click "Send."

Step 5: You can add an attachment to your email, this is very useful for communication with parents, newsletters, forms etc.

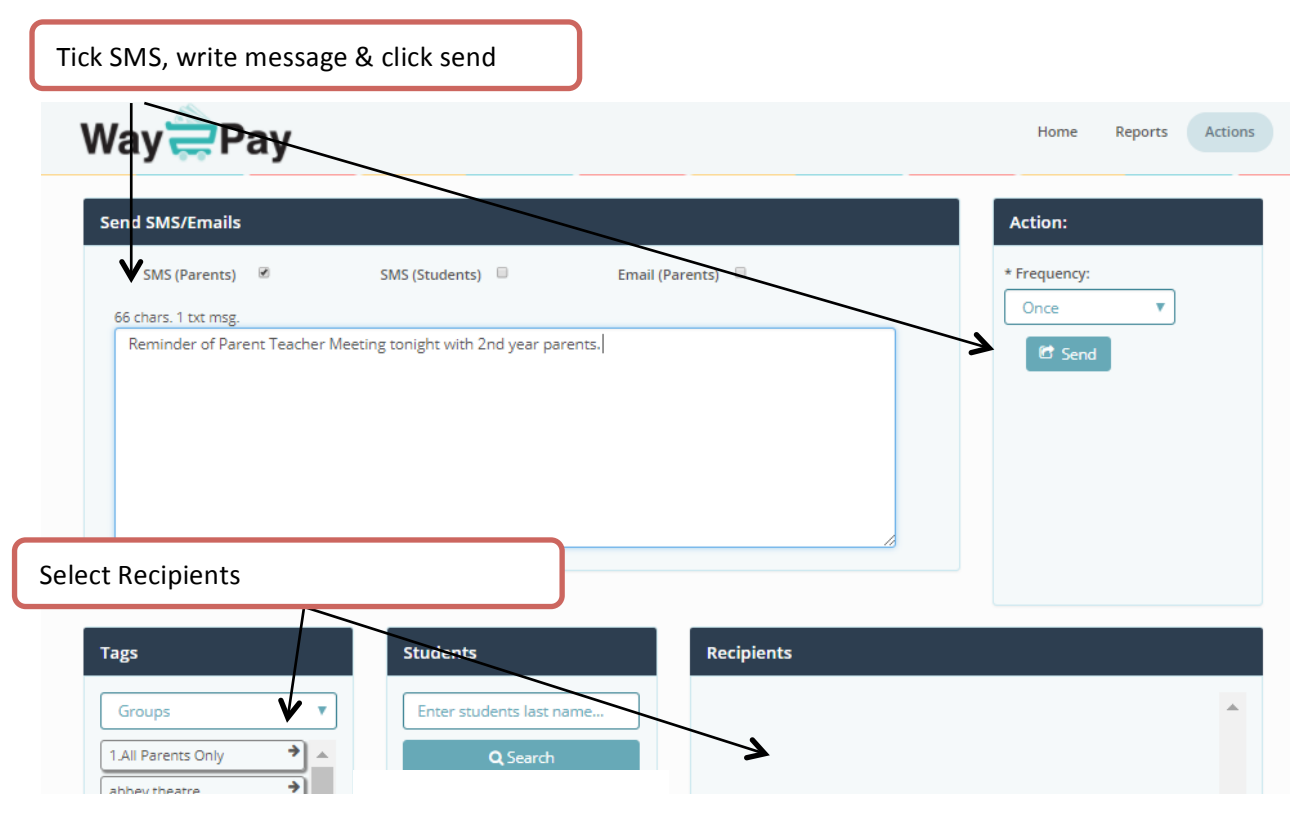

There is an SMS feature on the dashboard where you can quickly send messages to a student/ parent or guardian.

This has been designed to quickly inform parents of student's issues who have come to the window of the school office. You can also quickly send SMS to teachers using this feature.

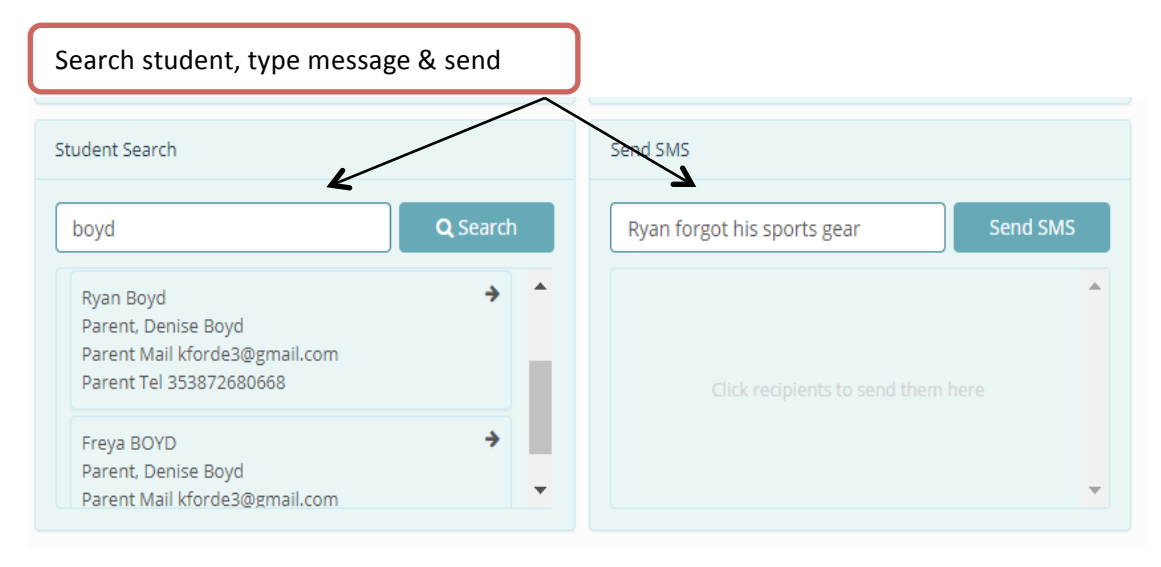

#### Step 1: On dashboard search for student by surname

Step 2: Type message and click Send SMS

# **Activities and Bills**

# **Create a New Activity/Bill**

Step 1: Click on "Activities & Bills" on the left side of the main page.

Step 2: On "Actions" sub menu on right hand side and select "Add new activity" from dropdown.

Step 3: Enter the Activity Details and click "save & proceed", details include "Name, Start Time, Finish Time, Description, Cost, Ledger Codes and family discounts". When adding a family discount you will be prompted to add the amount the second third and fourth student in a family will pay, for example if the first child pays 100, the second 80 the third 50 and the fourth zero, please fill fields with these amounts.

Step 4: Add Recipients and click "proceed", Click and drag the classes you want under "groups /classes" to "To Be Invoiced," you may also add individual students by typing the name into the box under "Students."

Step 5: Select "Save a Draft," "Save & Bill Now," or "Save & Bill Later.

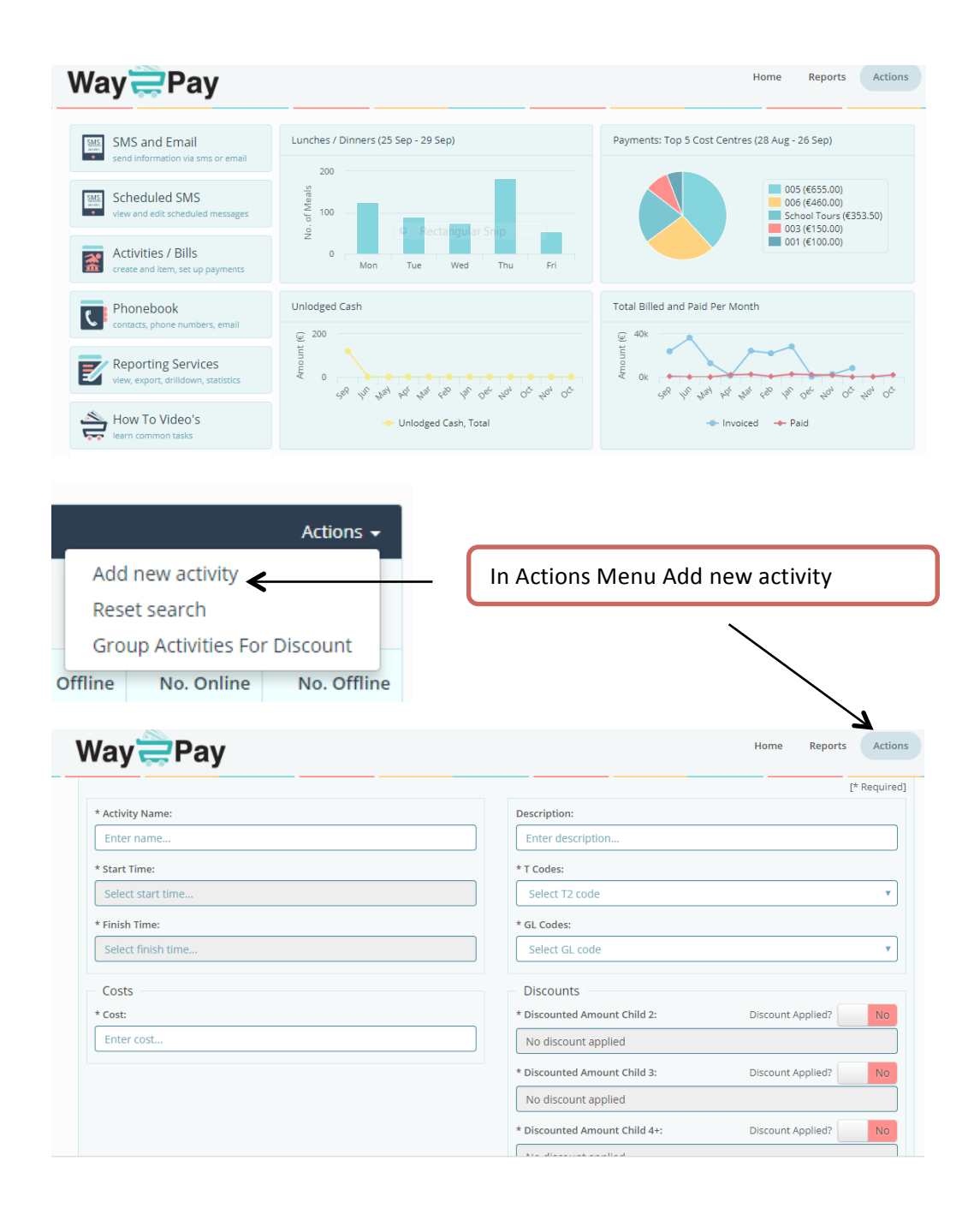

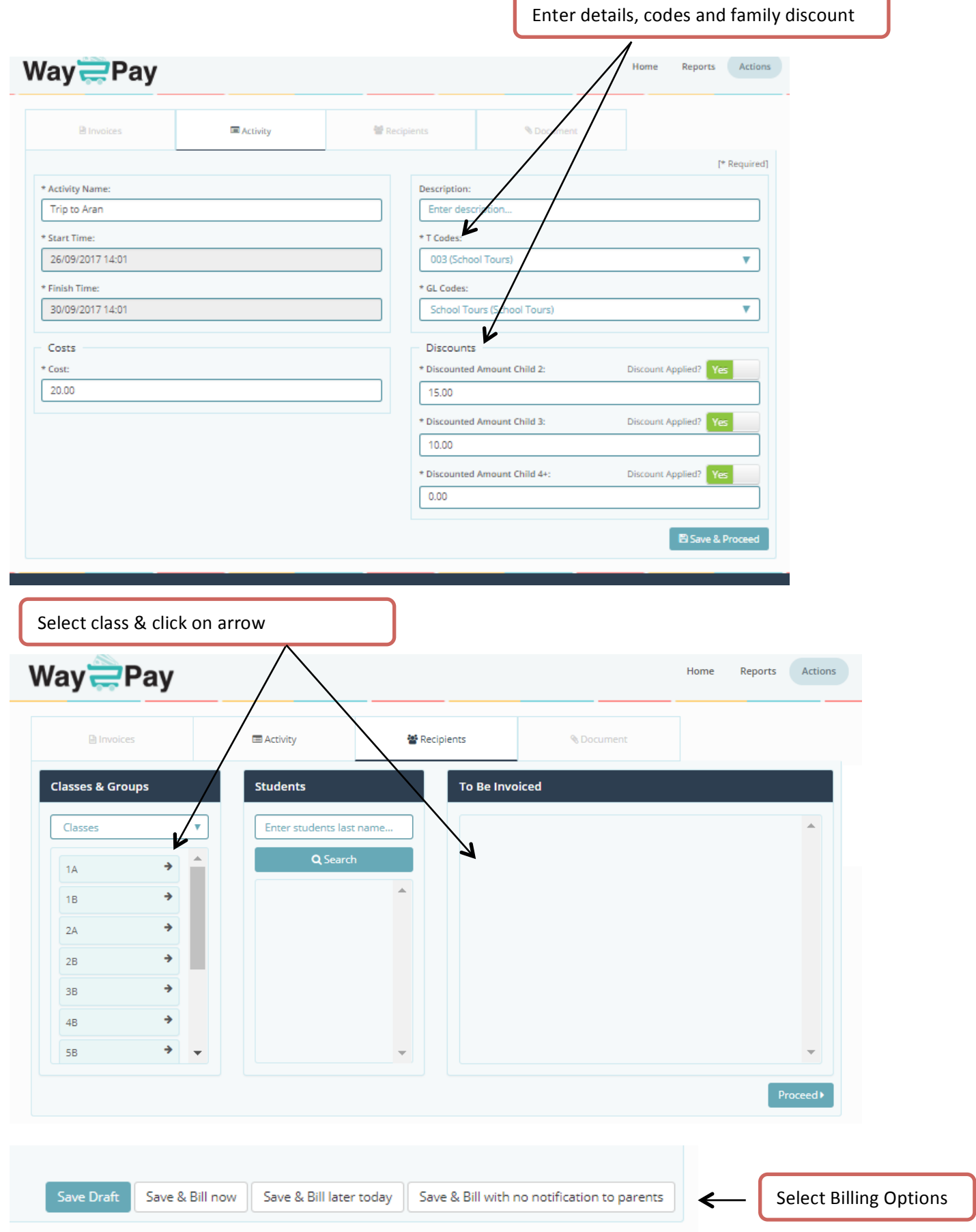

# **View Existing Activities and Bills**

Step 1. On the home page, select "Activities/Bills" option.

Step 2. To select an activity enter activity name and click search or click on the name of the activity.

Step 3. View bill details including student names, amount invoiced, and amount paid, online off line payments and notes associated with the payments and settled bills.

Step 4. From here you can add payments, notes and settle bills. You can also send reminders to individuals, several or all of the students on the invoice. You can send an ad hoc text to the students in this bill. Bills can also be archived from this screen.

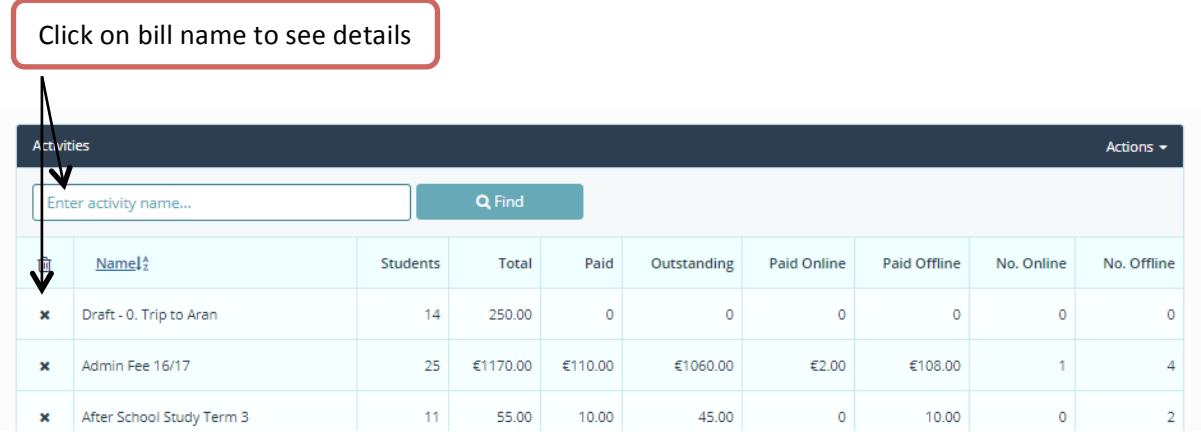

#### 0. Trip to Aran

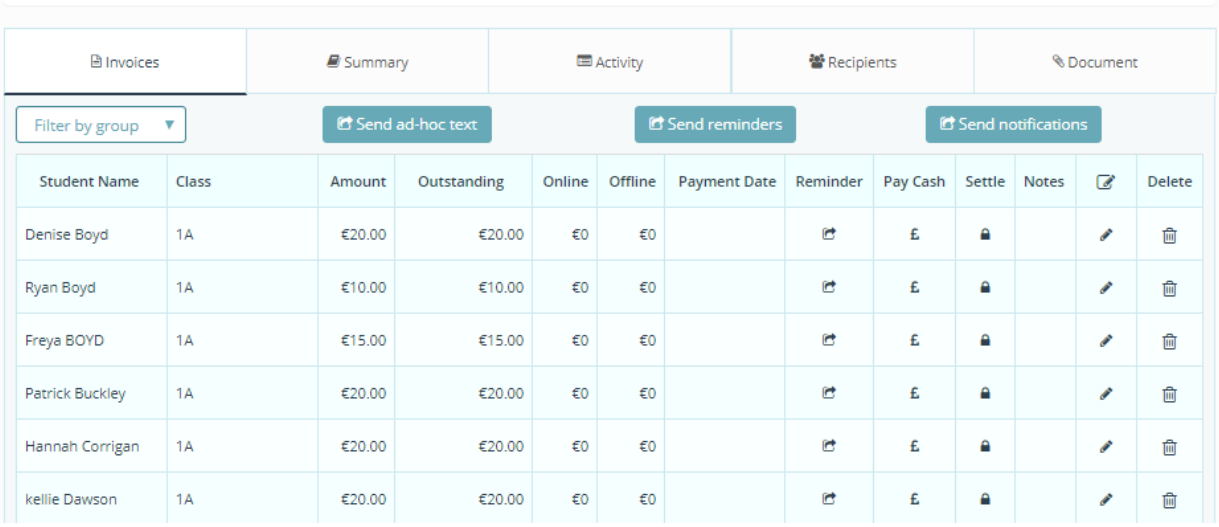

# **Working with Activities and Bills**

In this section we will cover the following functionality for Activities and Bills. Once a bill is created there are many features to update, edit, view and print the bill in several formats.

- Edit recipients.
- Settle Bills
- Send Reminders
- Send Ad Hoc Text Message
- Add Notes
- Add Cash Payments
- Add Direct Debit or Standing Order.
- Filter by Class or Group
- Print Status Report of Activity or Bill.

# **Working!with!Activities!and!Bills; Edit!Recipients.**

Step 1. On the home page, select "Activities/Bills" option.

Step 2. To select an activity enter activity name and click search or click on the name of the activity.

Step 3. Follow the grid along and click Recipients Tab, at the bottom of the page click 'View and Edit' button.

Step 4. Search for the student in question and add them to the bill by clicking on the arrow beside their name, then click proceed.

Step 5. Select the appropriate billing option, depending on whether you wish to send an SMS link to the parents select 'Save and Bill with No Notification to Parent' or 'Save and Bill Now'.

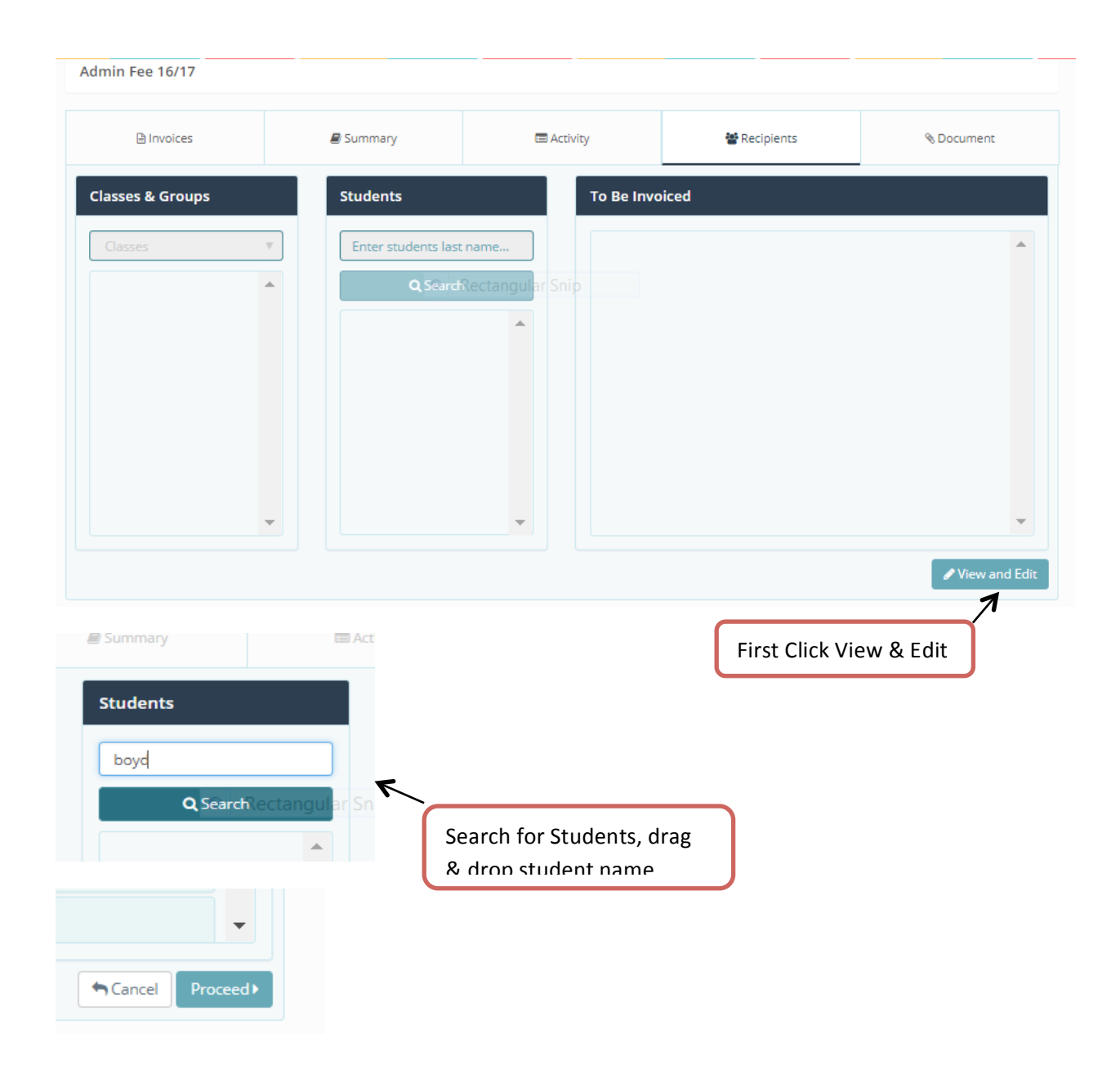

# **Working!with!Activities!and!Bills; Send!Reminders**

Step 1. On the home page, select "Activities/Bills" option.

Step 2. To select an activity enter activity name and click search or click on the name of the activity.

Step 3. View bill details including student names, amount invoiced, and amount paid, online off line payments and notes associated with the payments and settled bills.

Step 4. To send a reminder to an individual click on the reminder icon beside their name, this can be repeated for several students. To send a reminder to the entire group click on the Send Reminder Button. The reminders will only send to those students with outstanding amounts, detailing the amount remaining to be paid.

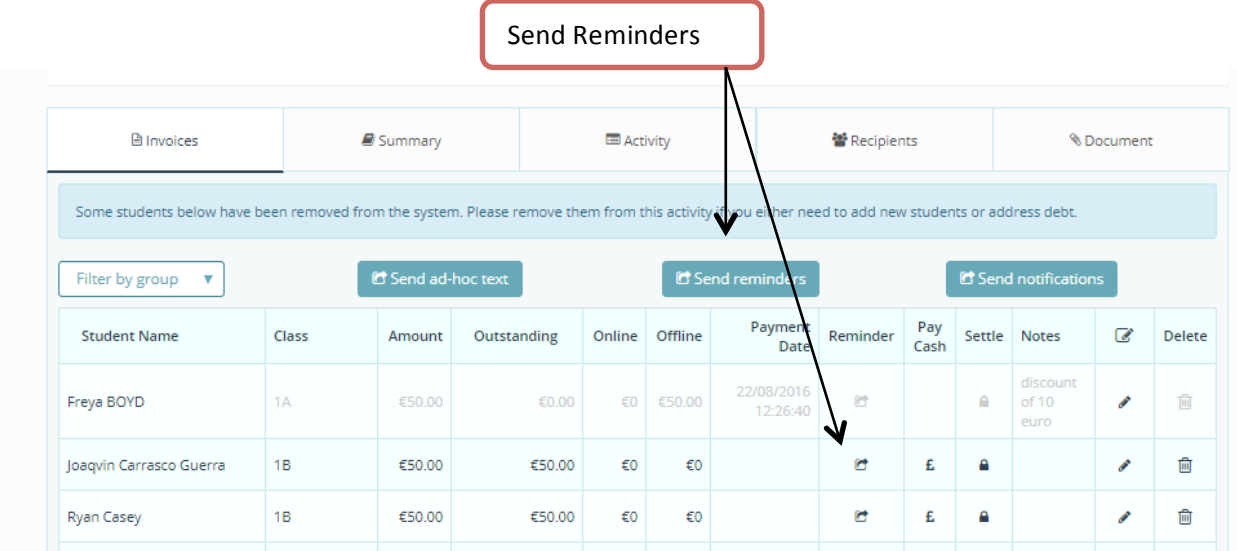

# **Working!with!Activities!and!Bills; Send!Ad!Hoc!Text!Message**

Step 1. On the home page, select "Activities/Bills" option.

Step 2. To select an activity enter activity name and click search or click on the name of the activity.

Step 3. View Invoice tab including all bill details name of student, class, amount, outstanding, online, offline payment date.

Step 4. To send an ad hoc Text Message to the group click on the Ad Hoc Message button. You can send an Ad hoc message to parents of students who have not paid or to the entire group. To send an SMS to a single student go to the homepage and search for the student under SMS section

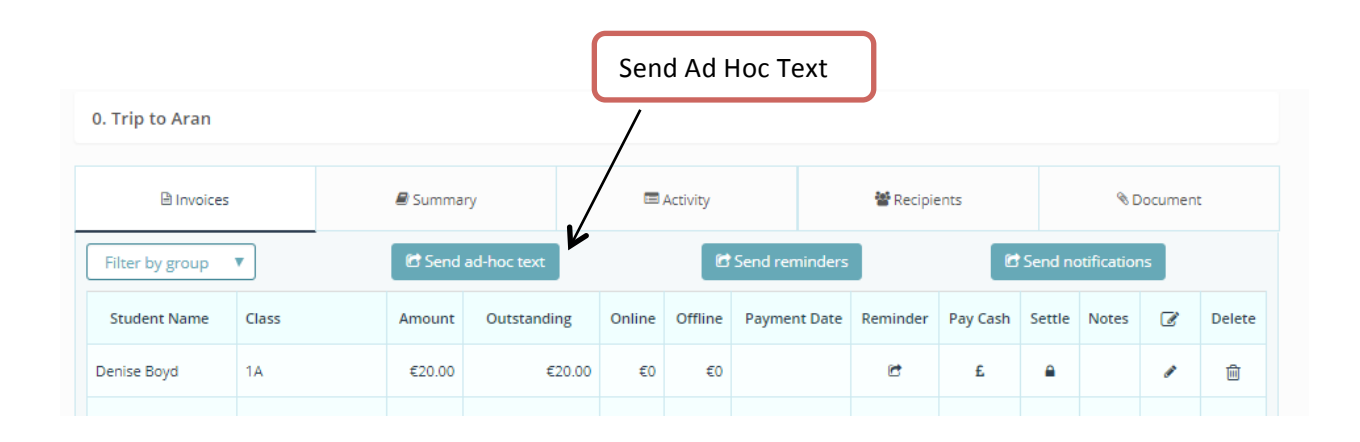

#### **Working!with!Activities!and!Bills; Add!Note**

Step 1. On the home page, select "Activities/Bills" option.

Step 2. To select an activity enter activity name and click search or click on the name of the activity.

Step 3. View bill details including student names, amount invoiced, amount paid, online off line payments and notes associated with the payments and settled bills.

Step 4. To add a note to a student invoice, click on the pen icon on the student line. Write the note in the Edit Activity Note pane and click update. This note will appear on the activity page. The note can be updated several times. System can also be instructed to not send reminders to specific students if payment plan has been agreed.

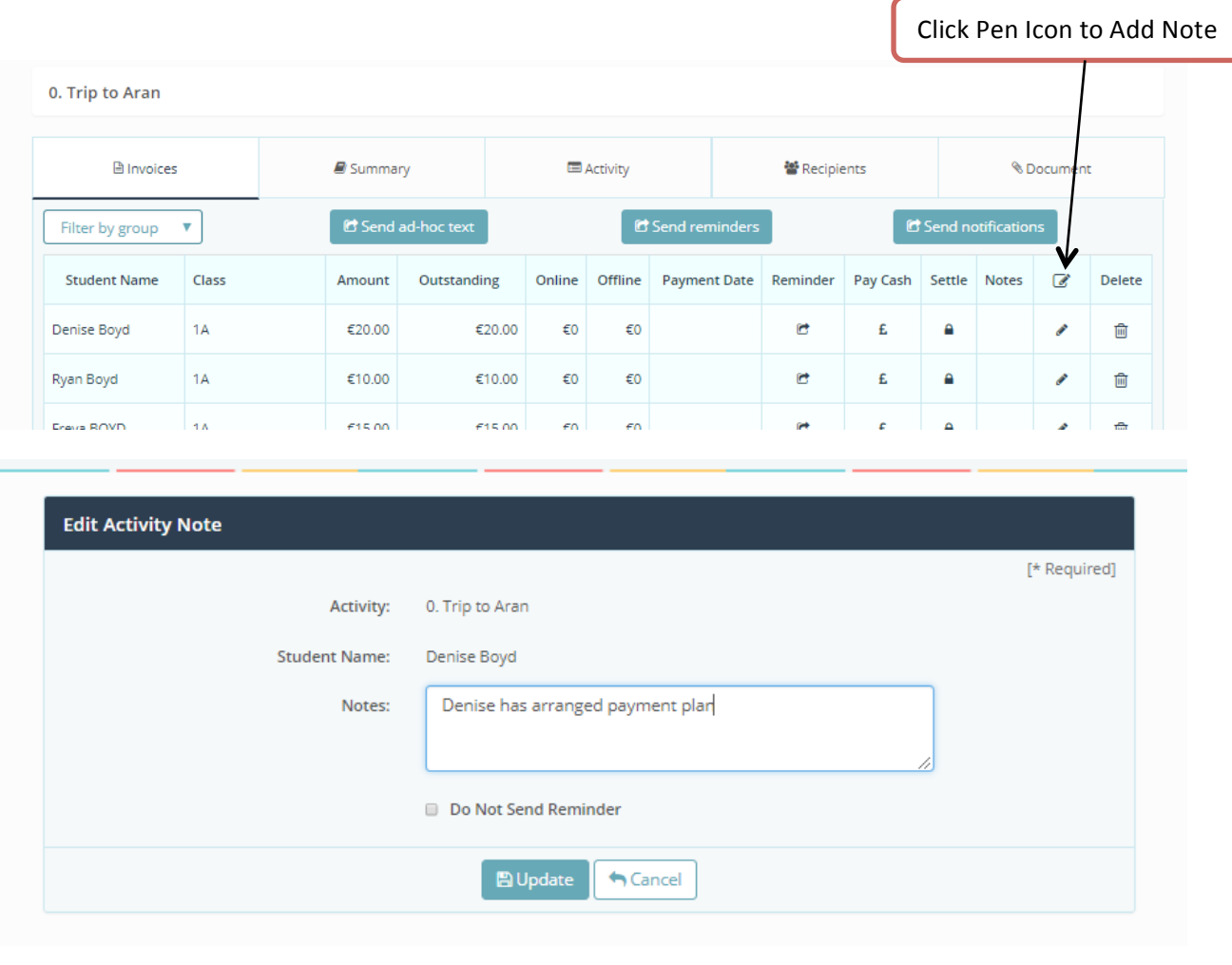

#### 0. Trip to Aran

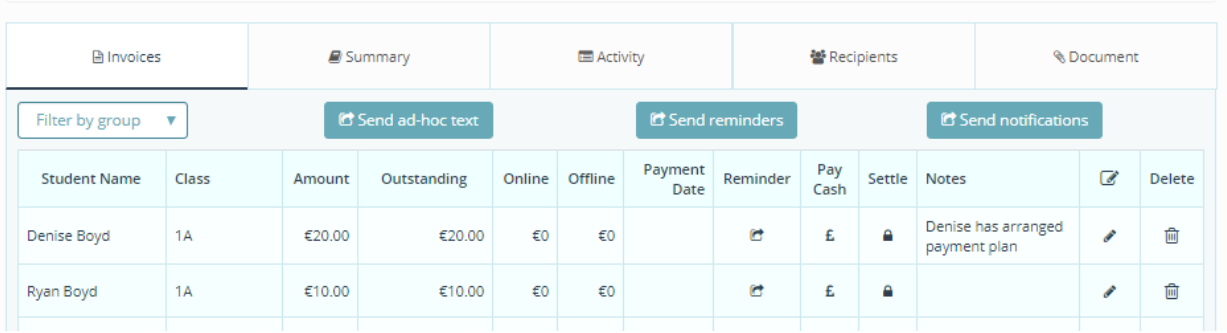

# **Working!with!Activities!and!Bills; Add!Cash!Payments**

Step 1. On the home page, select "Activities/Bills" option.

Step 2. To select an activity enter activity name and click search or click on the name of the activity.

Step 3. View bill details including student names, amount invoiced, amount paid, online off line payments and notes associated with the payments and settled bills.

Step 4. To add a cash payment to a student invoice, click on the Euro symbol on the student line. Enter the cash amount and payment date on the Cash Payments pane, select cash from the payment type, click to agree to the T&C and grant permission for participation in the event and finally click the 'Pay' button

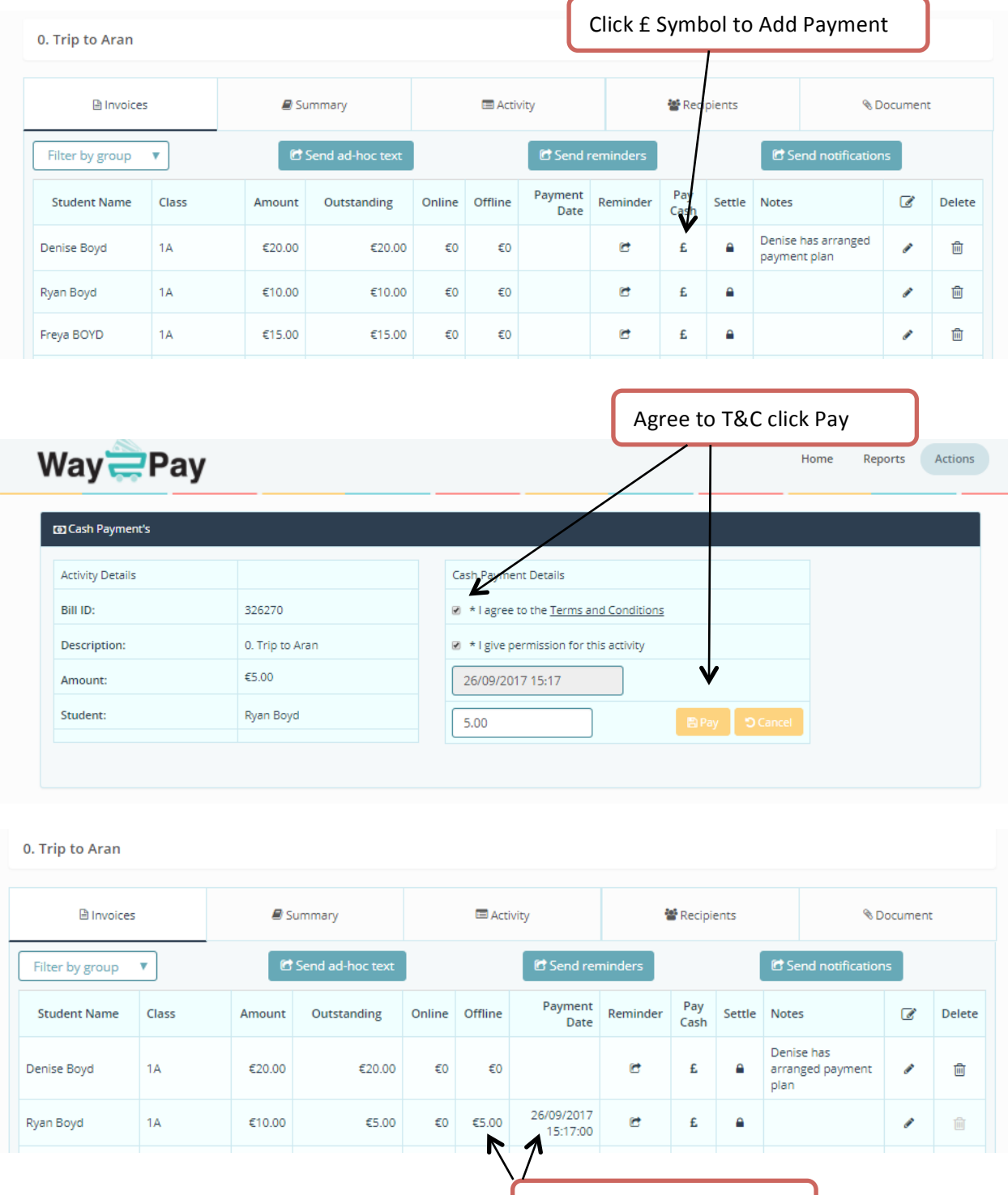

See balance Reducing

# **Working with Activities and Bills; Add Direct Debit or Standing Order**

Step 1. On the home page, select "Activities/Bills" option.

Step 2. To select an activity enter activity name and click search or click on the name of the activity.

Step 3. View bill details including student names, amount invoiced, amount paid, online off line payments and notes associated with the payments and settled bills.

Step 4. To add a Direct Debit or Standing Order to a student invoice, click on the Euro symbol on the student line. Enter the amount and payment date on the Cash Payments pane, select Direct Debit or Standing Order from the payment type, click to agree to the T&C and grant permission for participation in the event and finally click the 'Pay' button

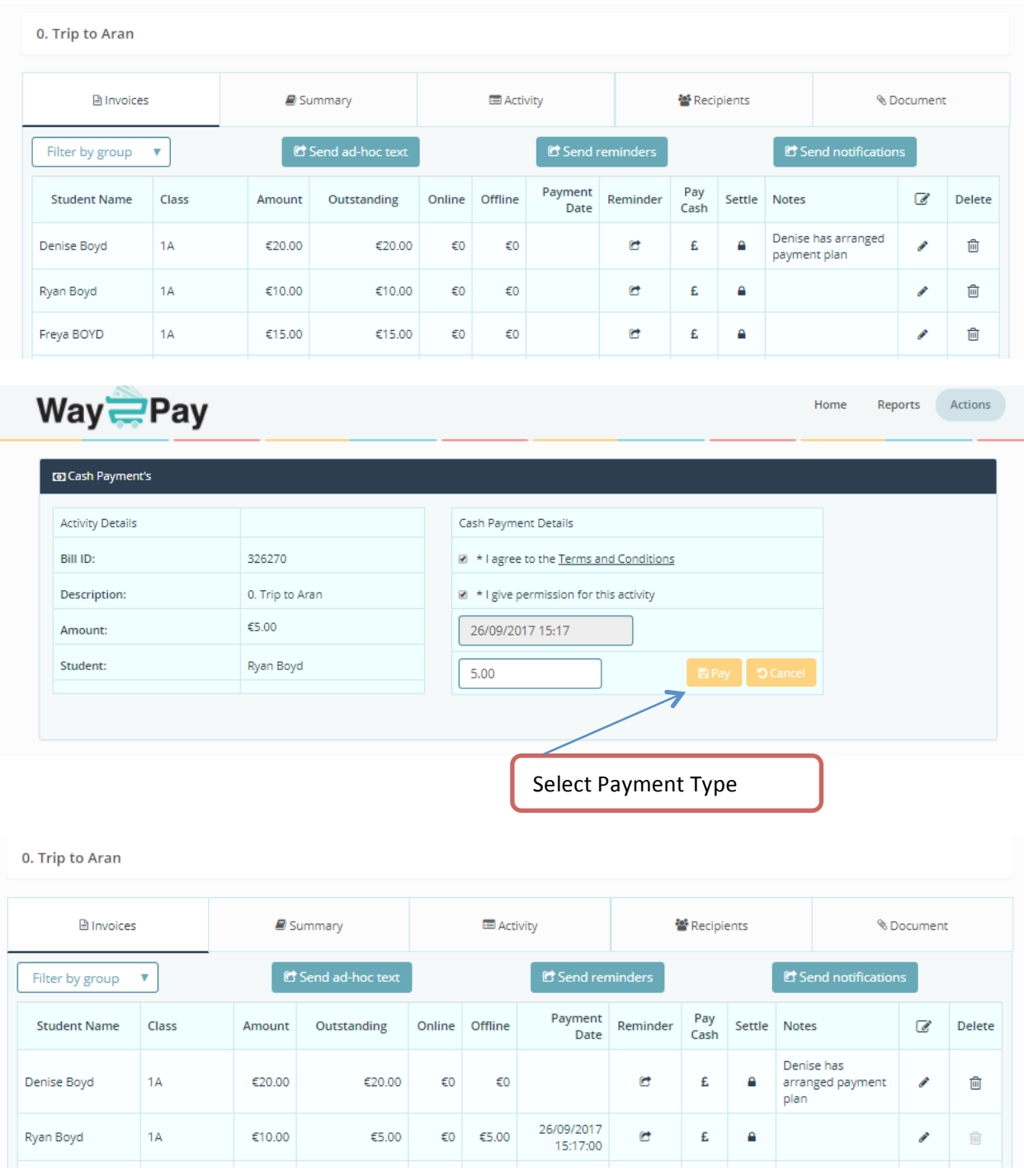

# **Working with Activities and Bills; Filter by Class or Group**

Step 1. On the home page, select "Activities/Bills" option.

Step 2. To select an activity enter activity name and click search or click on the name of the activity.

Step 3. View bill details including student names, amount invoiced, amount paid, online off line payments and notes associated with the payments and settled bills.

Step 4. To view a single class or a sub group in this activity select the filter by Class or Group tab on The LHS.

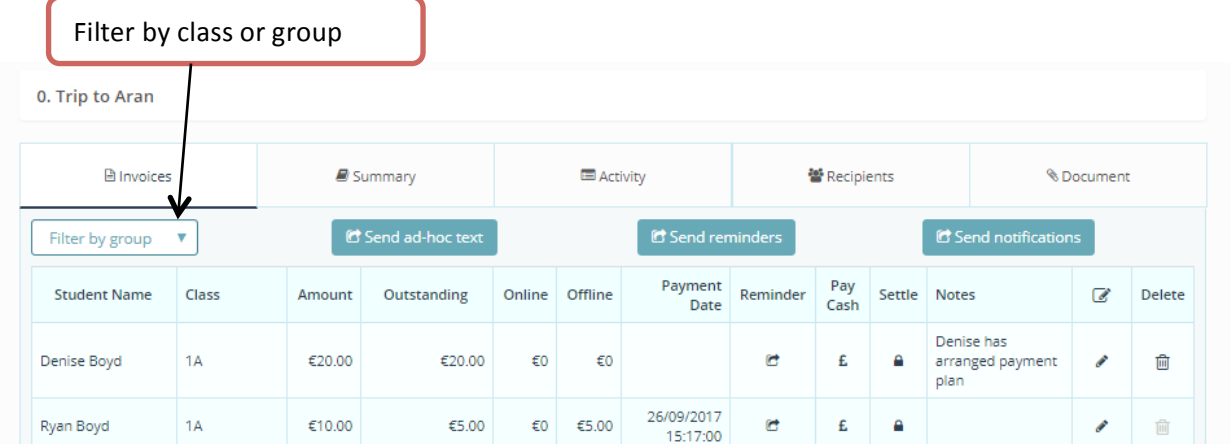

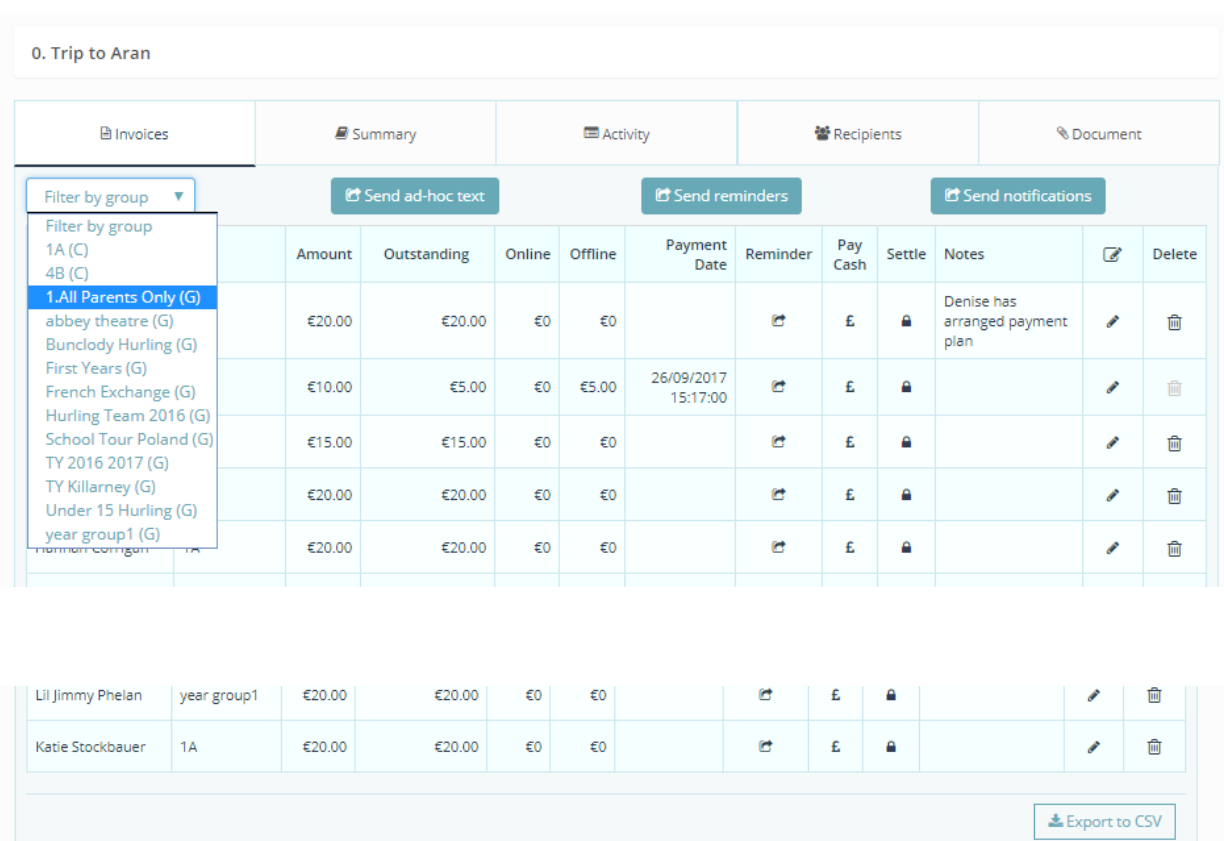

Export to CSV

# **Working with Activities and Bills; Print Status Report of an Activity or Bill**

Step 1. On the home page, select "Activities/Bills" option.

Step 2. To select an activity enter activity name and click search or click on the name of the activity.

Step 3. View bill details including student names, amount invoiced, amount paid, online off line payments and notes associated with the payments and settled bills.

Step 4. To view a single class or a sub group in this activity select the filter by Class or Group tab on The LHS. To export and print this report click Export to CSV button on bottom right hand side. The Report CSV file can then be opened in excel and printed.

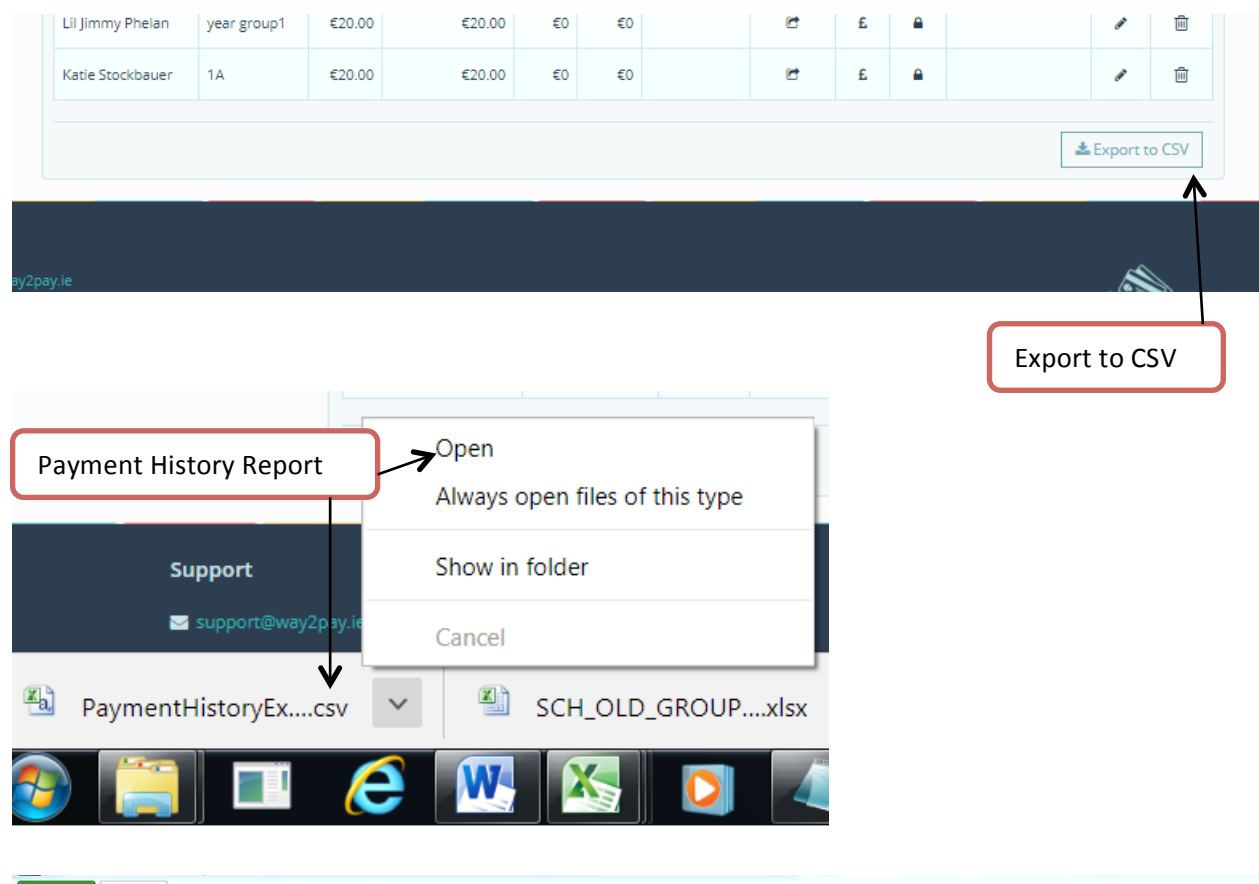

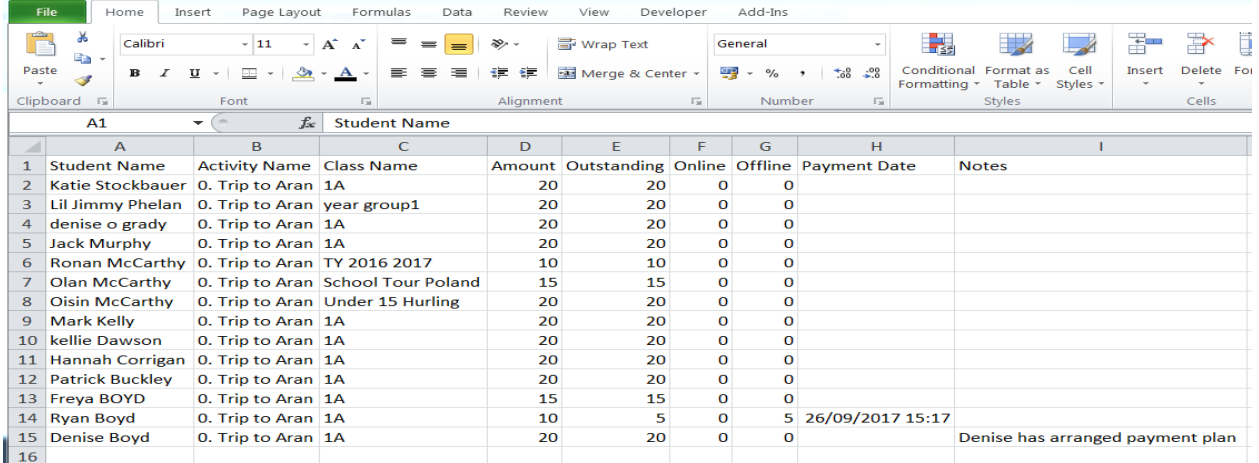

# **Working!with!Activities!and!Bills; Settle!Bills**

Step 1. On the home page, select "Activities/Bills" option.

Step 2. To select an activity enter activity name and click search or click on the name of the activity.

Step 3. View bill details including student names, amount invoiced, amount paid, online off line payments and notes associated with the payments and settled bills.

Step 4. To settle a bill for a particular student click on the lock icon, this will settle the student invoice meaning the bill will be removed from the parents' dashboard. The school will no longer be able to add a cash payment for this bill. You will notice settled bills are noted and reminders and payments icons are greyed out.

Please note only the Superuser on an account can settle bills Principal or Bursar only.

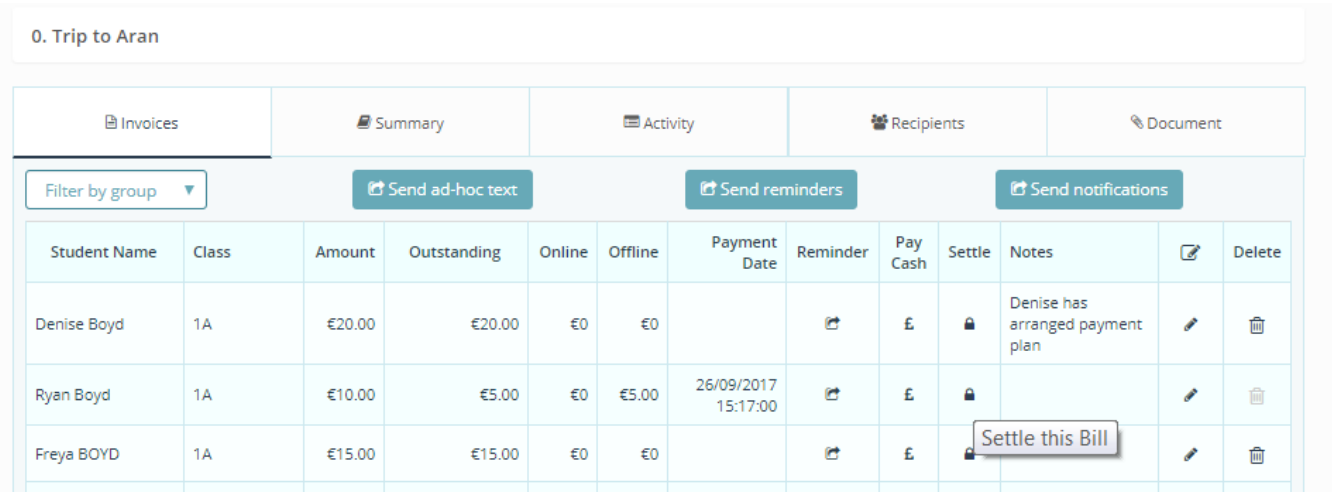

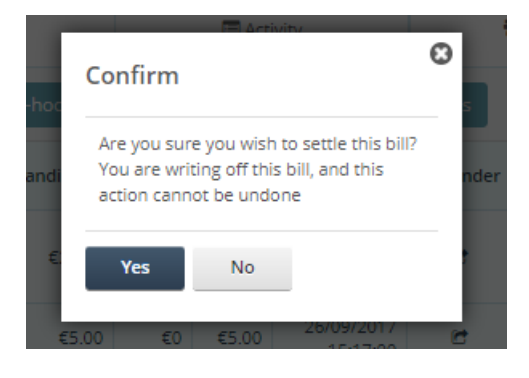

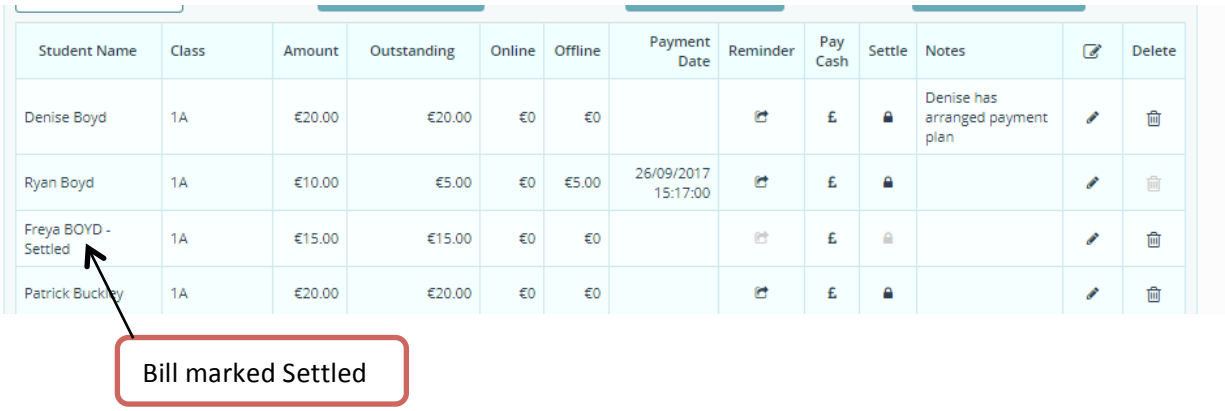

# **Working with Activities and Bills; Archiving Activities and Bills**

Step 1. On the home page, select "Activities/Bills" option.

Step 2. On the Activities Home page, on the left hand side of every activity listed you will see a bin icon.

Step 3. Click on the Bin icon to Archive Bills

Step 4. All payments made on Archived Bills are available in report dropdown / detailed payments report

Note: Archived activities will remove the activity from the schools and parents dashboard. Parent will no longer be able to pay bills and schools will not be able to add cash payments to archived items. Schools can print reports on all activities / payments on archived bills.

If the bin icon does not appear in your dashboard this is because your user is not authorised to archive bills.

Please note only the Superuser of the account has the rights to archive activities.

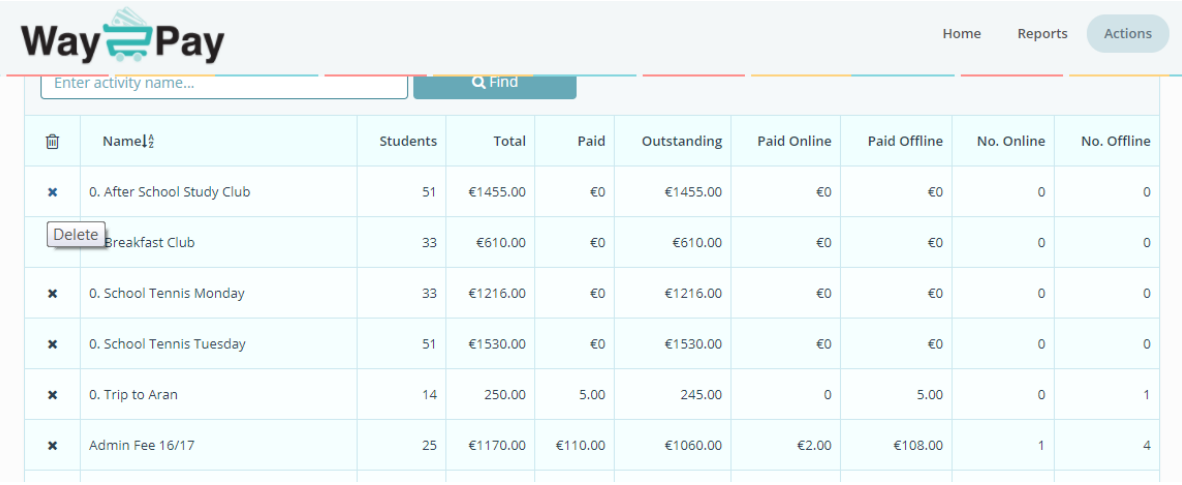

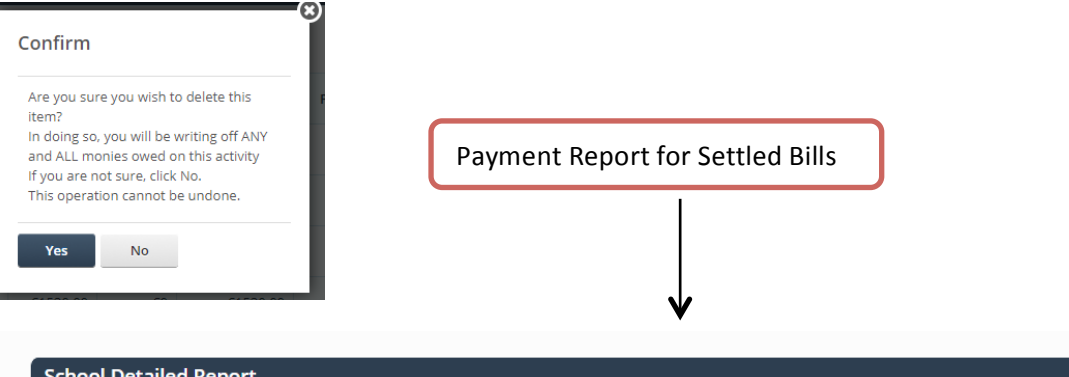

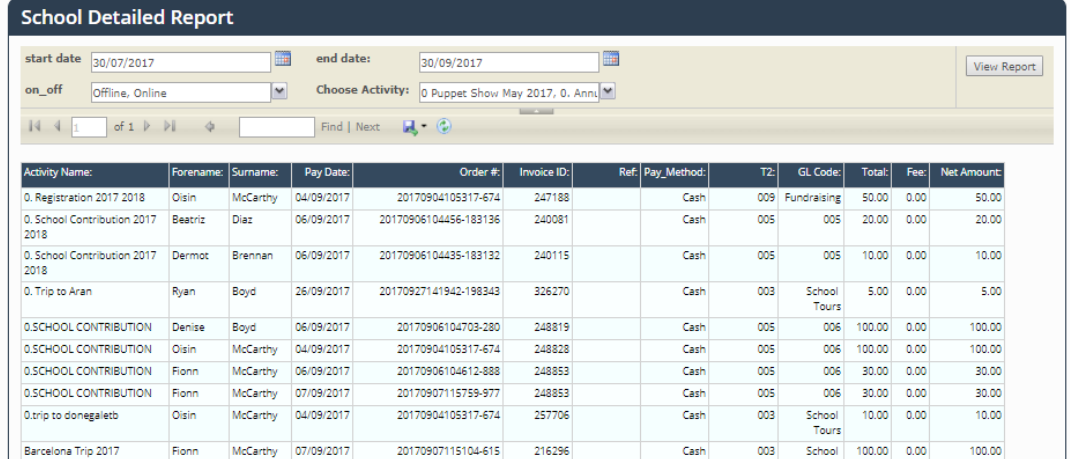

# **Family Discount on a Single Activity /Bill**

Step 1. On the home page, select "Activities/Bills" option.

Step 2. On the Activities Home page, select create new activity from the actions menu.

Step 3. Populate the activity details. To apply a family discount enter the amount each family member should pay. In this example students across many classes are going on a trip to Aran. The first child in a family pays the full amount of €20, the second child €15 the third €10 and fourth or more children in the same family pay zero.

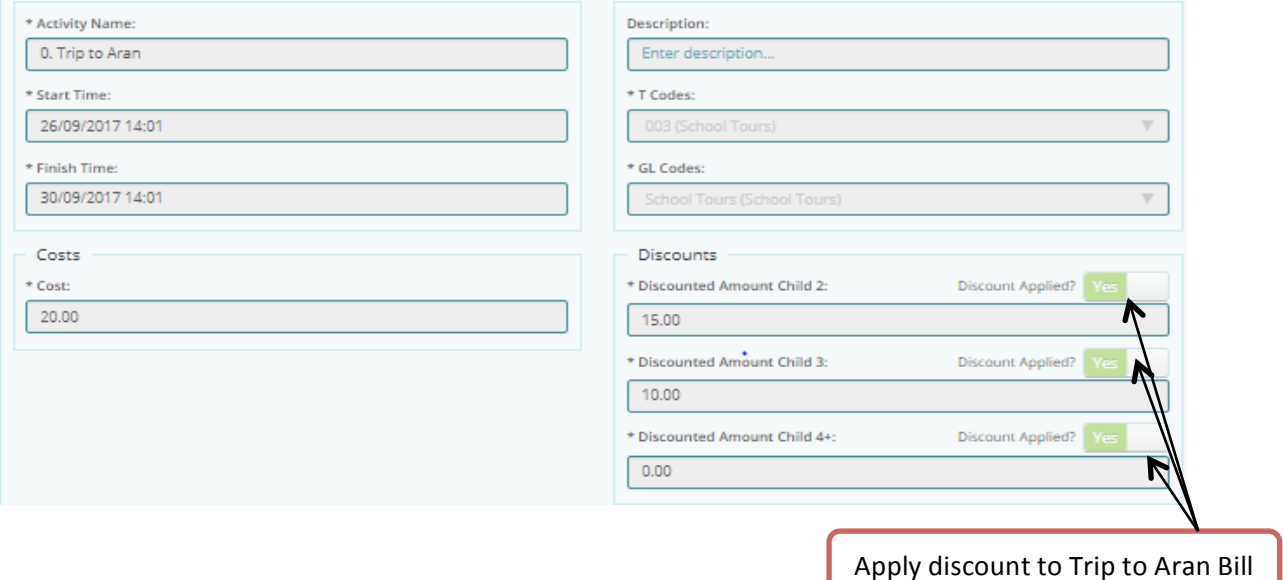

When the activity is created, you will see the family has been applied, i.e. see the different invoice amounts for the Boyd family below.

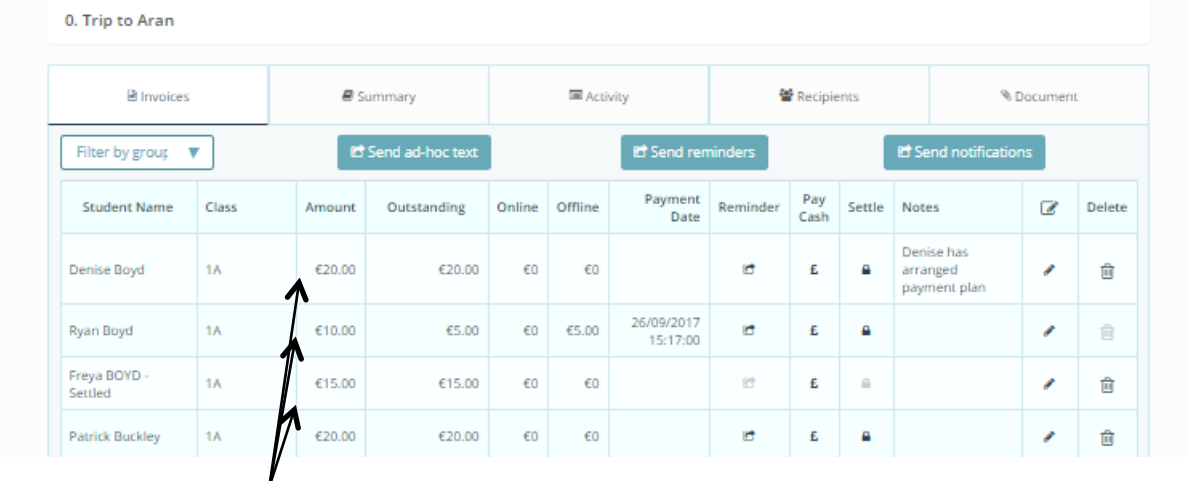

See family discount

appel and the second second second.<br>Application

# **Family Discounts on Multiple Activities**

#### **Introduction**

In many cases a school will require a family discount to include several bills/activities of different amounts. Here are a few different scenarios where this would apply

- **Family Cap,** e.g. a family pays no more than €200 for several activities.
- **Percentage Discount Fixed**, e.g. a family receive 20% discount on total bill for several activities.
- **Family Cap Increasing** (Advanced Family Discount) is used when a family pays
	- $\circ$  no more than X on for two siblings in selected activities,
	- $\circ$  no more than Y for three siblings in selected activities, and
	- $\circ$  no more than Z for four siblings in selected activities etc.

# **Family Discount in a Multiple Activities; Family Cap**

In this example a family pays no more than €200 for several activities.

Step 1. Create several activities with different bill amounts. E.g. Book Rental First years €200 a second bill for Book Rental TY at €100 and a third bill for Book Rental Third years at €50. As you create each bill do not add a discount.

Step 2. The next step is to bunch the activities together. In the actions menu select 'Group Activities for Discounts'. Enter the date range and view activities.

Step 3. In the example below there are three Book Rental Activities to bunch and apply a family cap of €220; Book Rental First yrs, Third yrs and TY. Select these activities click 'select and enter the discount type/method' button.

#### Step 4. Enter the Family Cap amount and click 'apply'

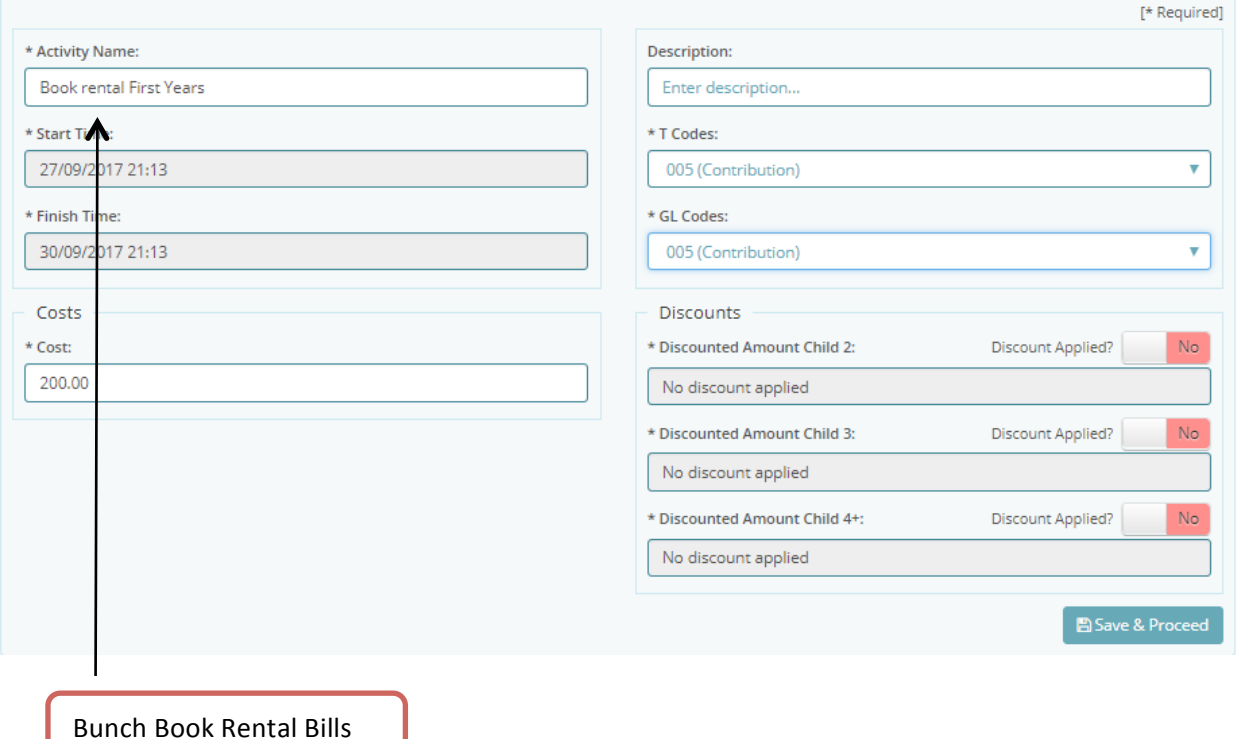

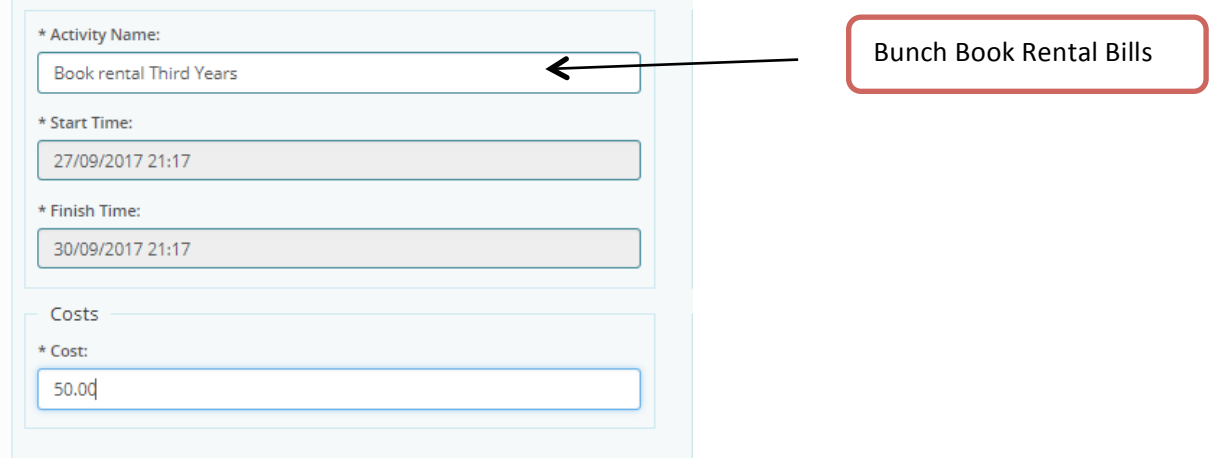

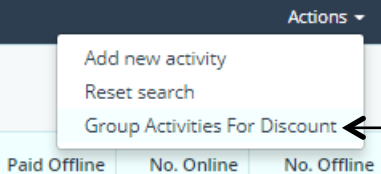

Group Activities for Discount

**Paid Offline** No. Online

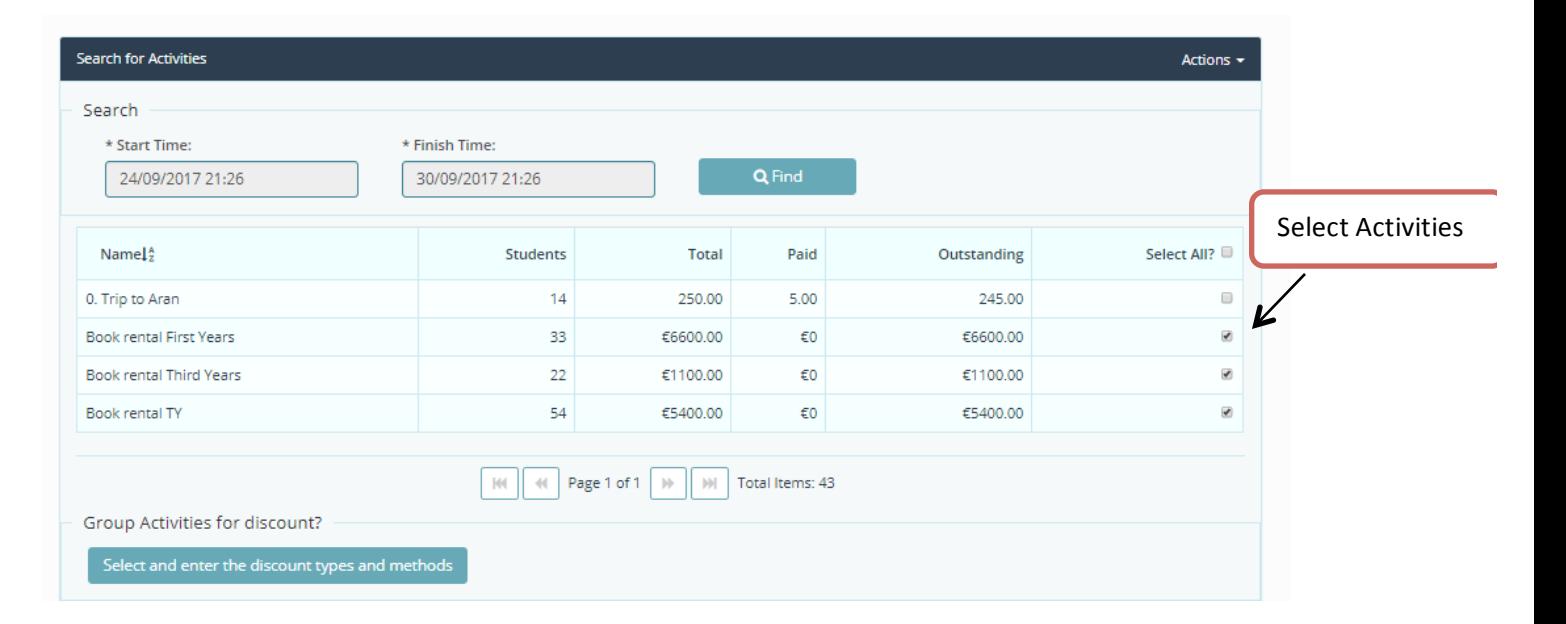

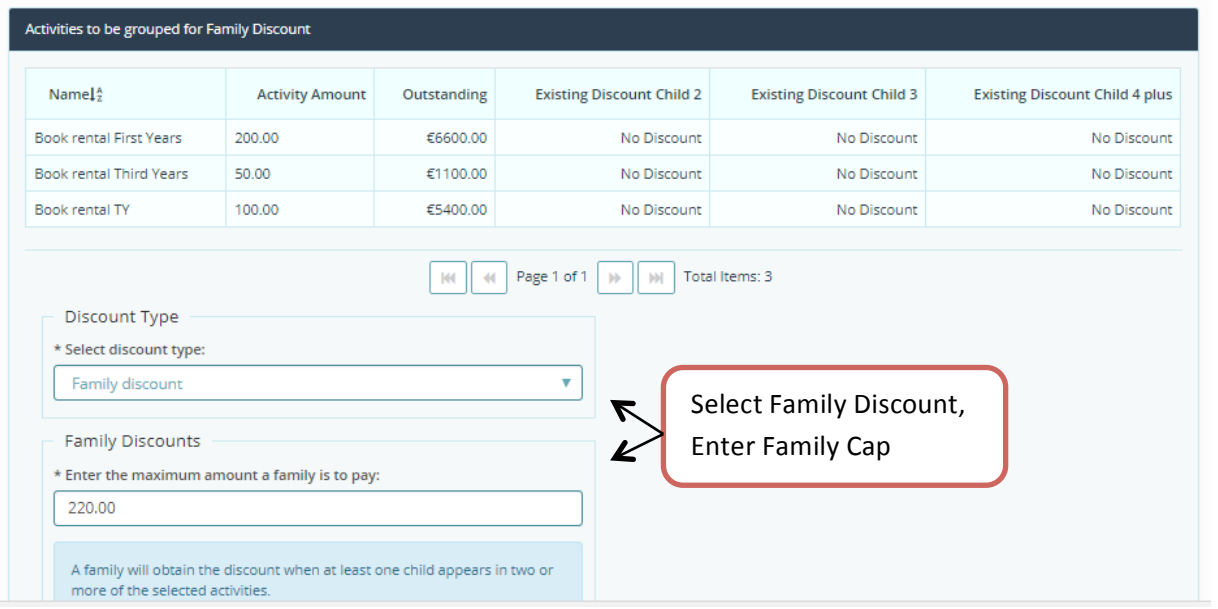

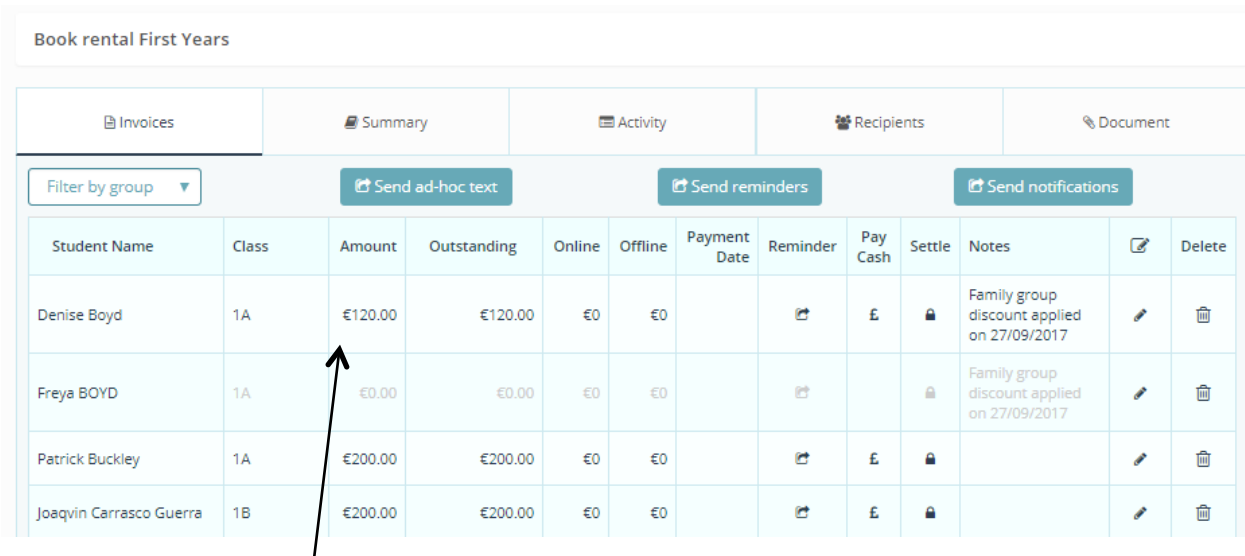

# View Family Discounts Applied

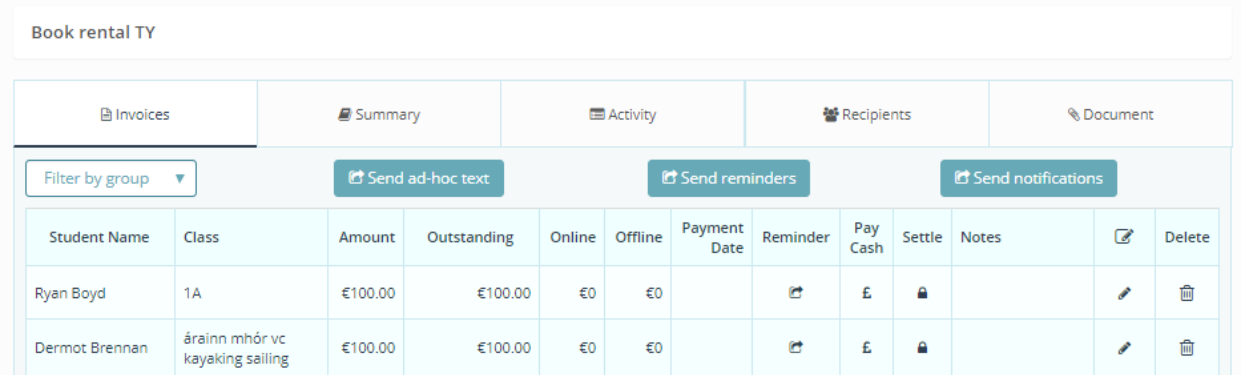

# **Family Discount in a Multiple Activities; Percentage Discount**

Percentage Discount Fixed, e.g. a family receive 20% discount on total bill for several activities.

Steps 1&2. Follow steps one and two for family cap above to create activities and bills and bunch these activities to apply a discount. In this case it is a family percentage, select % discount from the dropdown.

Step 3. Enter the discount percentage amount and click 'Apply Discount Now & Save' button.

Step 4. Verify your discount has been applied, in the case below the Boyd family received 20% off a total bill of €150; reflected in Ryan's School Tennis Tuesday Bill being reduced by €30 to €10.

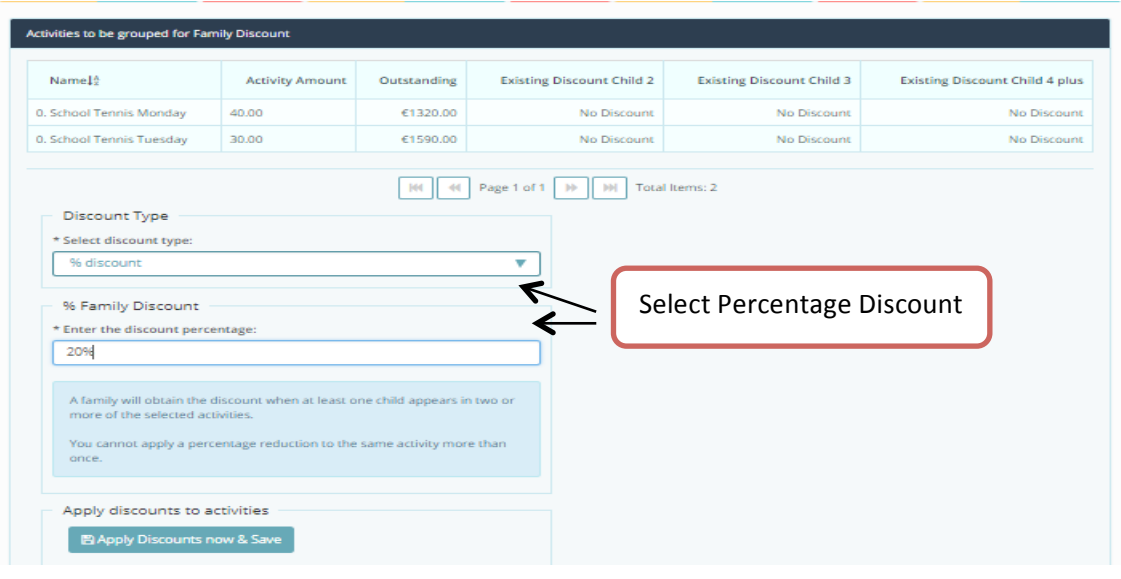

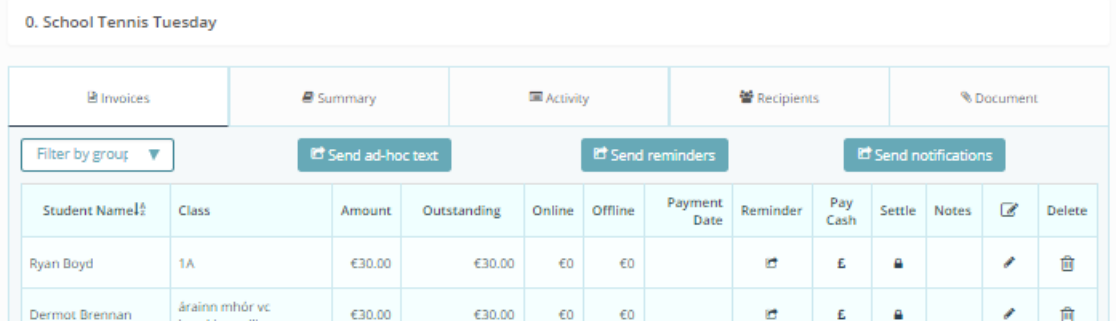

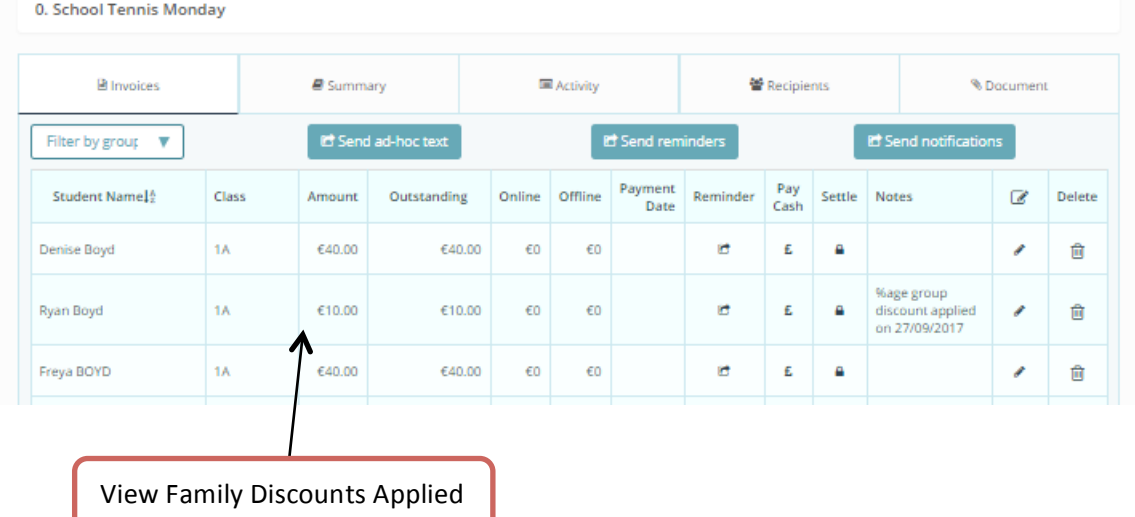

# **Family Discount in a Multiple Activities; Family Cap Increasing**

Family Cap Increasing (Advanced Family Discount) is used when a family pays

- no more than X on for two siblings in selected activities,
- no more than Y for three siblings in selected activities, and
- no more than Z for four siblings in selected activities etc.

Steps 1&2. Follow steps one and two for family discount cap above to create activities and bills and bunch these activities in order to apply a discount. In this case it is a family percentage increasing for additional family members, select 'Advanced Family Discount' from the dropdown.

Step 3. Enter the family cap amount for each additional sibling and click 'Apply Discount Now & Save' button

Step 4. Verify your discount applied, in the case below the Boyd family had four activities and therefore were billed €55 (max for four children bills) reflected in Ryan's After School Study club being Zero and Freya Breakfast Club Invoice being reduced to  $£15$ 

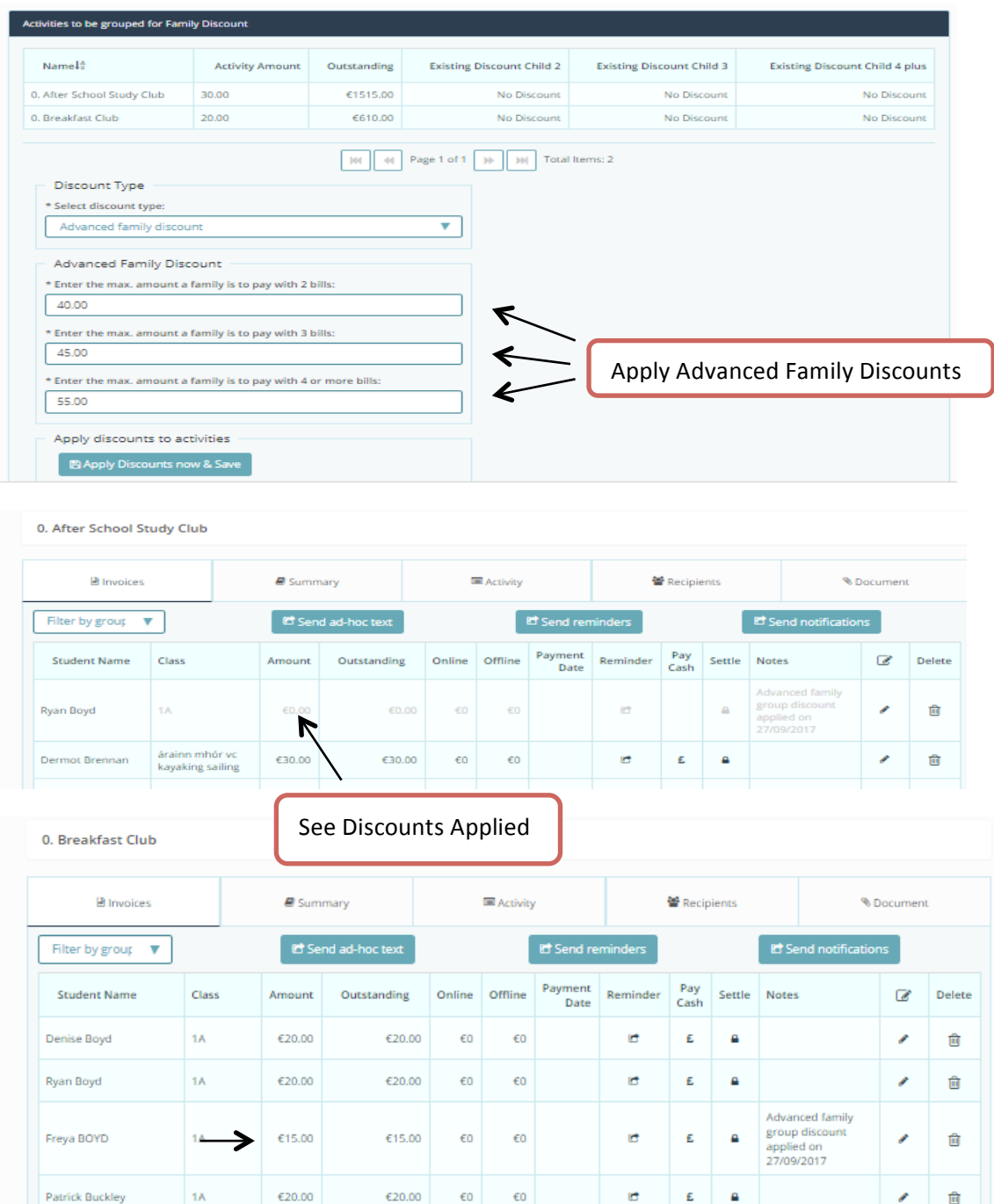

# PLC Course Registration, External Activities / Extra Curricular Registration

One of the features of Way2Pay is a Registration Feature, where people can register for activities. These people may already be in the school but they do not have to be. If they are in the school they will simply login in and pay, whereas participants who are not in the school will have to register their details / create an account first.

External course option is being used by a number of schools for after school study where they are limited with the number of places available for Study.

The steps below show schools how to set up an Activity with Registration on Way2Pay.

Step 1. On the home page, select "Activities/Bills" option.

Step 2. From the Actions Menu on the RHS select Add an External Course.

Step 3. Enter the details for the course and click 'Save and Proceed'.

Step 4. Enter the course type, a description, attach a file and click save. The course will then appear in your list of activities in draft format. A URL will be generated for your school to put on your school website with a 'Click here to Register' button.

Step 5. As people register for the activity their names are added to the list of participants in the activity dashboard.

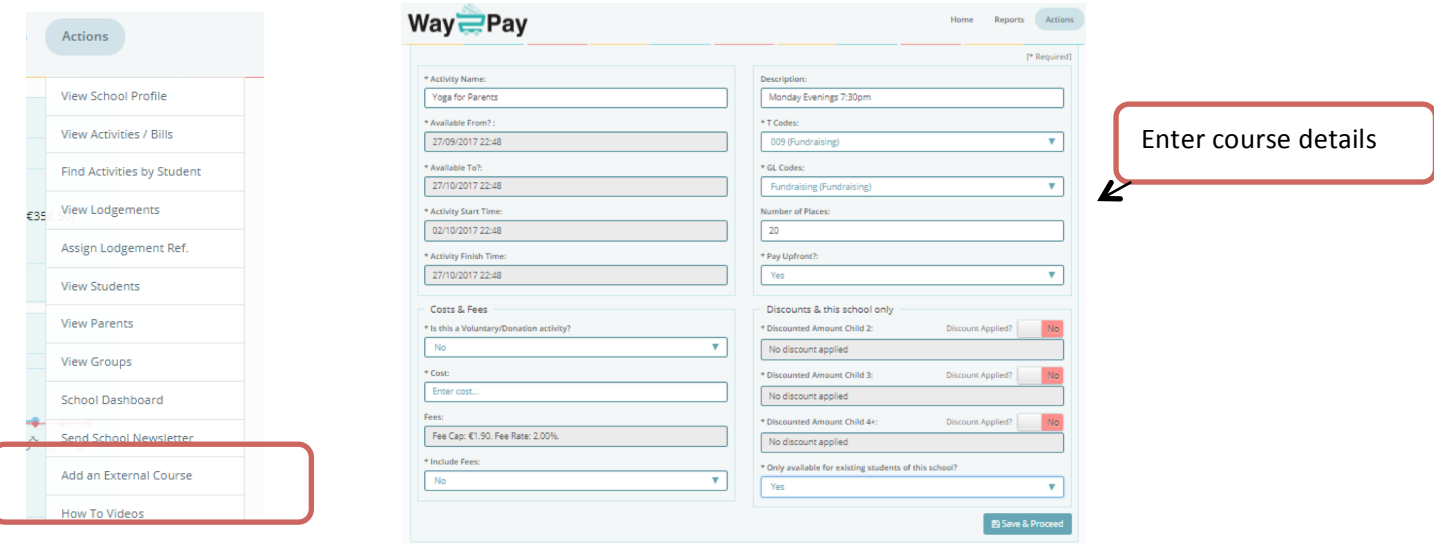

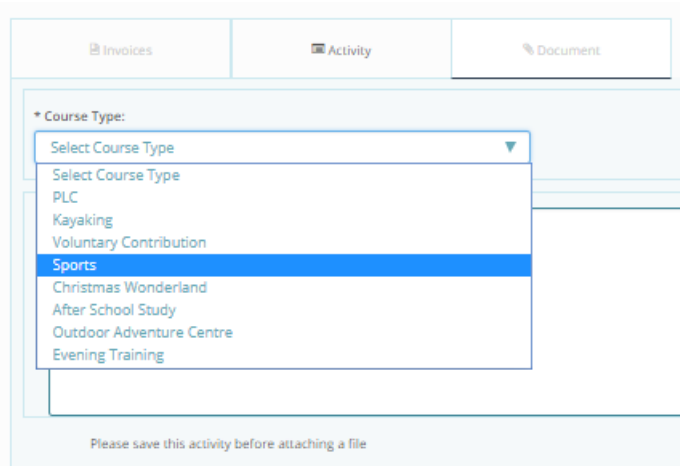

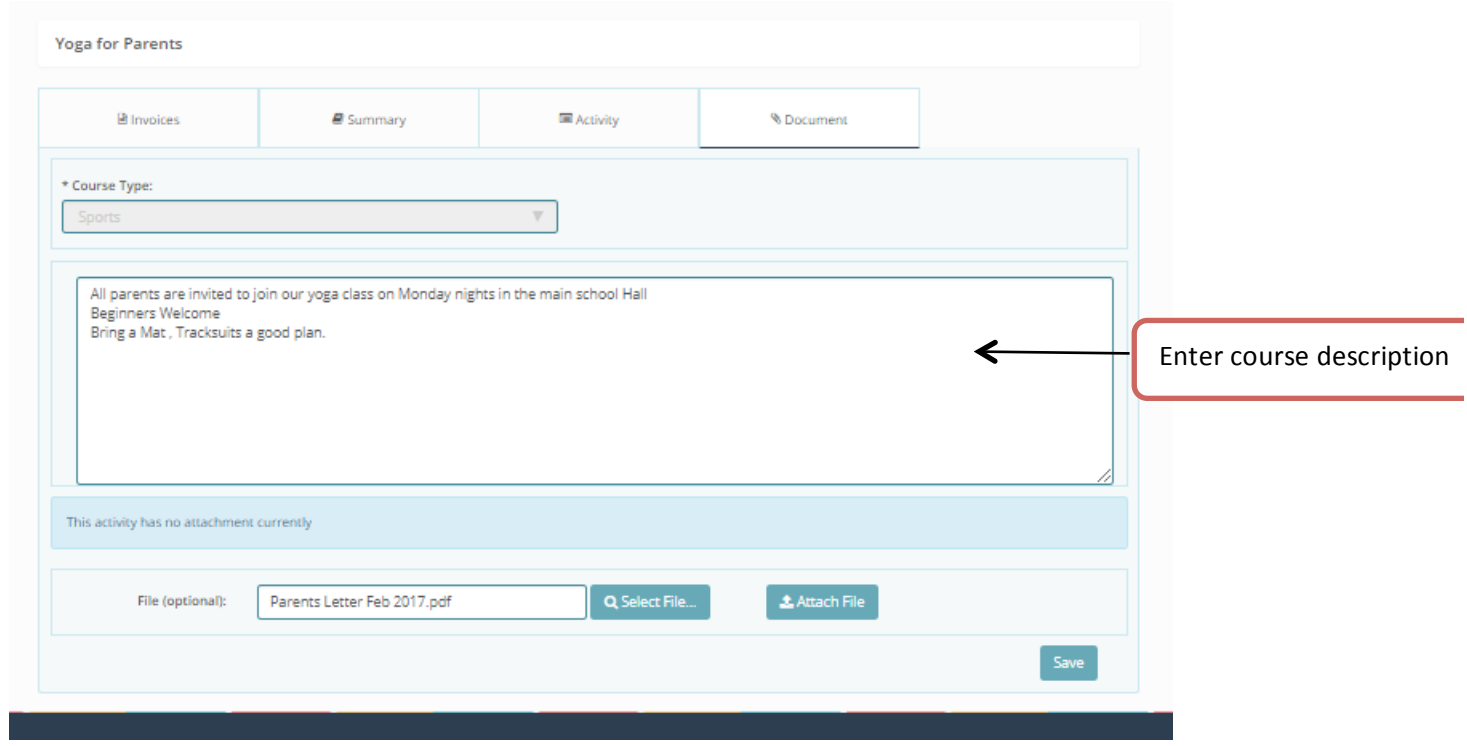

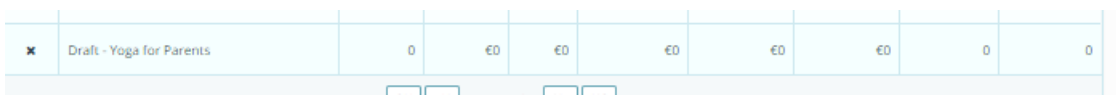

# **Fund Raising and Charitable Donations**

Included in Way2Pays functionality is a Registration /Donation feature, where people can register for activities or make a donation to a cause. Schools often use this to fundraise for a new building, a social event or for tickets to the school play. In the settings the school can chose to widen the audience beyond the current parent population and except registrations from the public.

If they registrants are parents in the school they will simply login in and pay, whereas registrants who are not in the school will have to register their details / create an account before donating. The steps below show schools how to set up a Fundraising Event on Way2Pay.

Step 1. On the home page, select "Activities/Bills" option.

Step 2. From the Actions Menu on the RHS select 'Add a Fundraising Activity'.

Step 3. Enter the details for the Activity and click 'Save and Proceed'.

Step 4. Enter a description, attach a file (promotional PDF) and click save. The Fundraiser will then appear in your list of activities in draft format. A URL will be generated for your school to put on your school website with a 'Click here to Register' button.

Step 5. As people donate, their names are added to the list of participants in the activity dashboard.

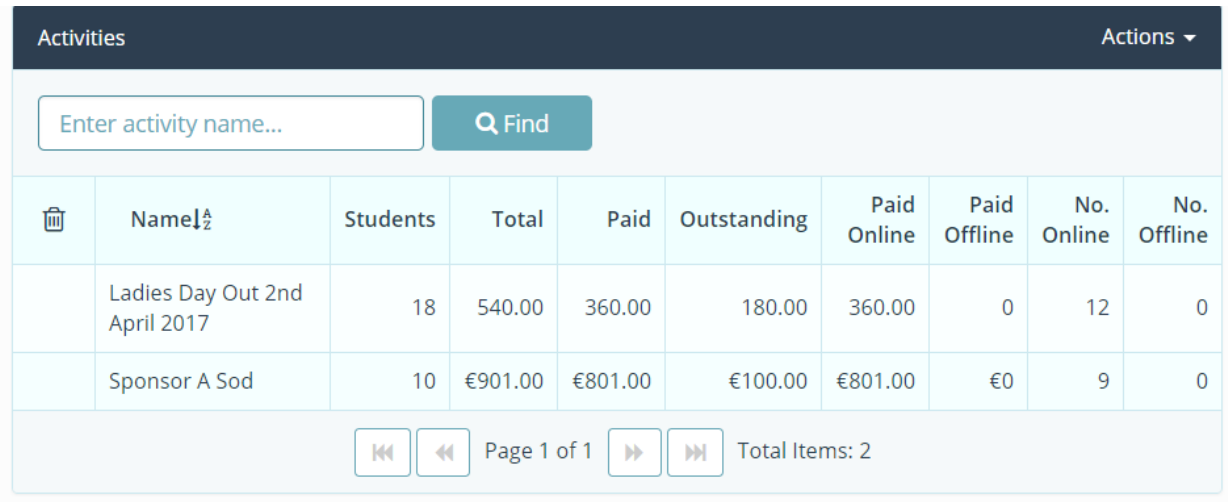

#### **Cash!Management**

# **Record Cash Payments from!Schools!Dashboard**

In Way2Pay we have developed a feature to quickly search for a student and record cash against their outstanding bills. This is designed to assist school secretaries /bursars when a student comes to the school office with an envelope and is unsure of which bill they are paying.

Step 1: Click on the icon under the "Pay Cash" column to the right of the name

Step 2: View the terms and conditions and mark the box, give permission to the activity by marking the next box, and enter the amount to be paid if different from what is given. To finish, click pay.

Receipts: An SMS receipt will immediately be sent to the parent's phone as well as receipt by email to their email account. Schools can also print a receipt from the system.

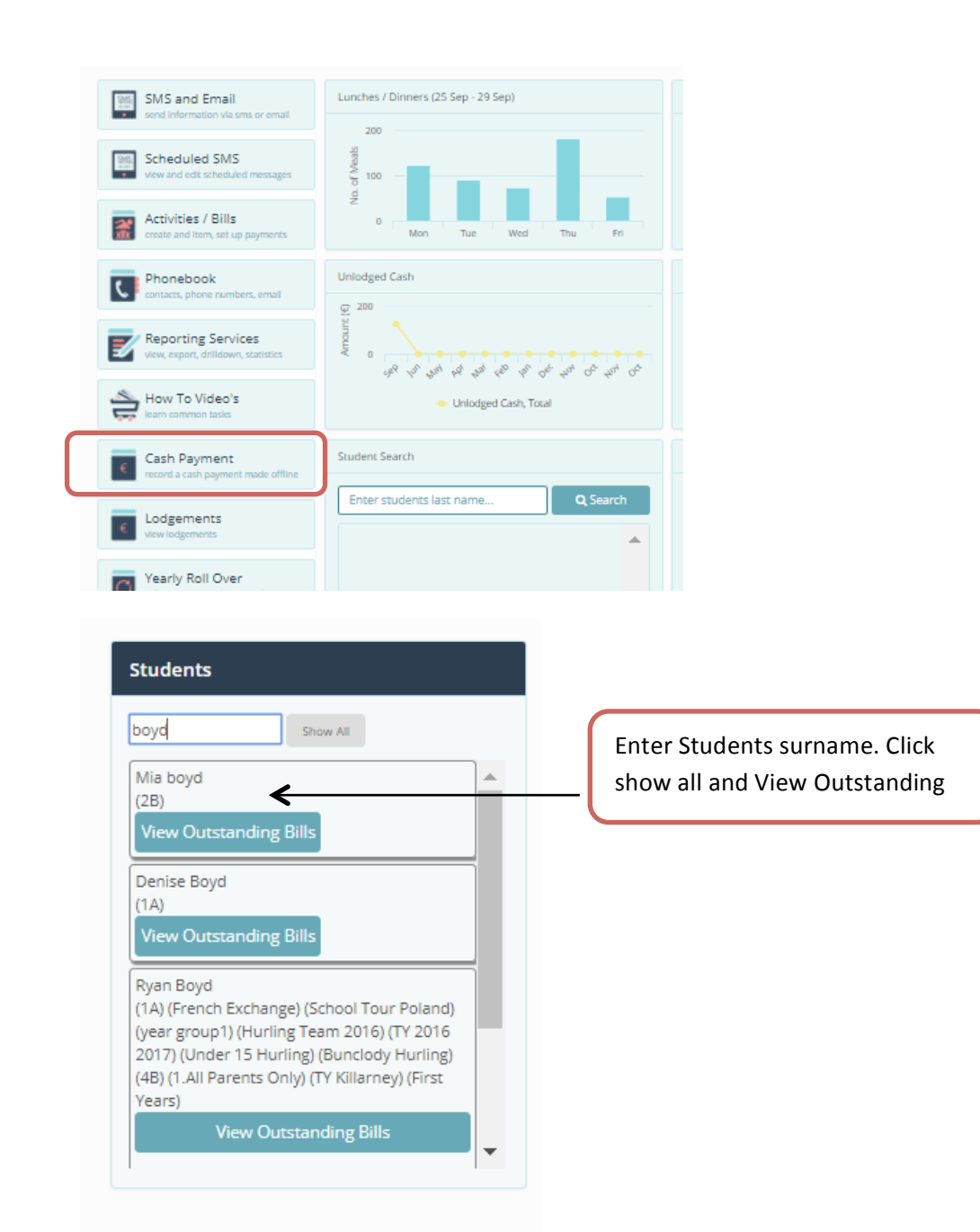

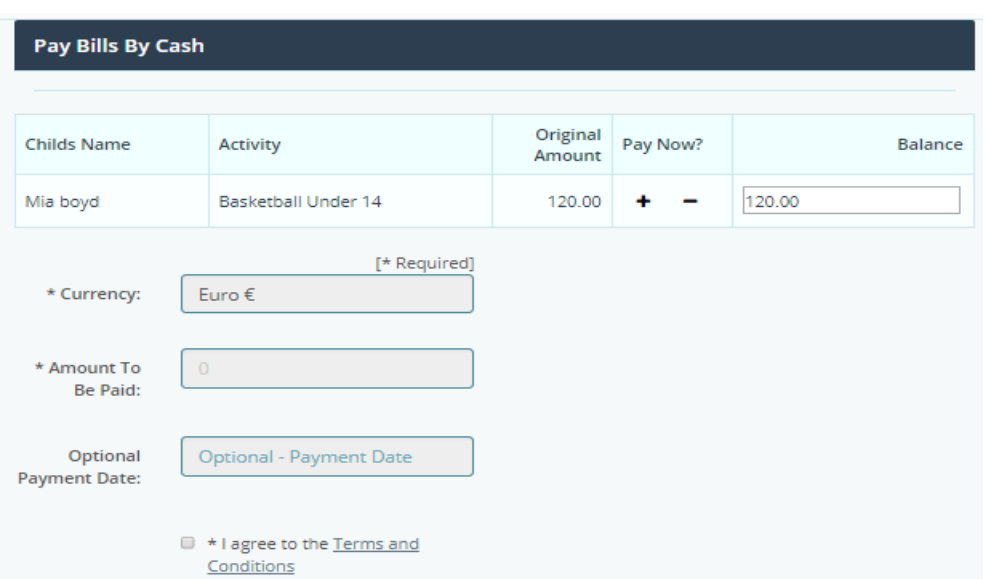

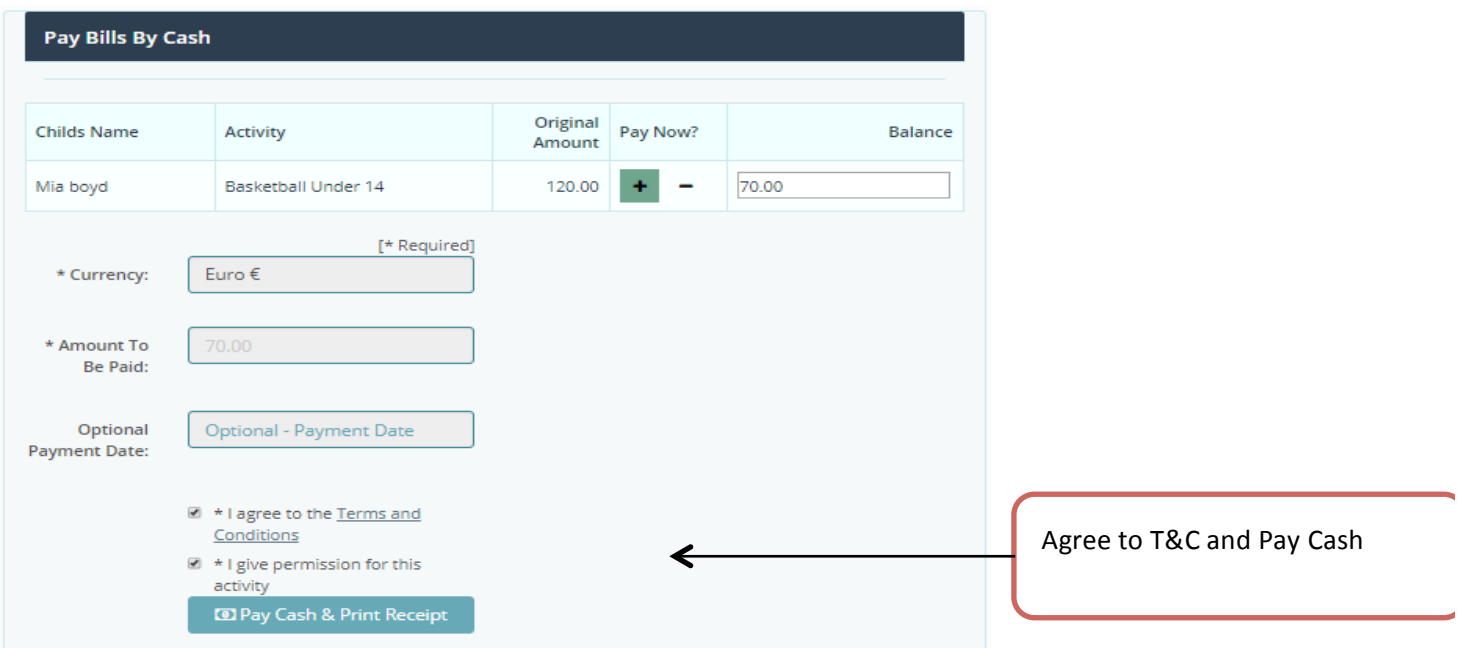

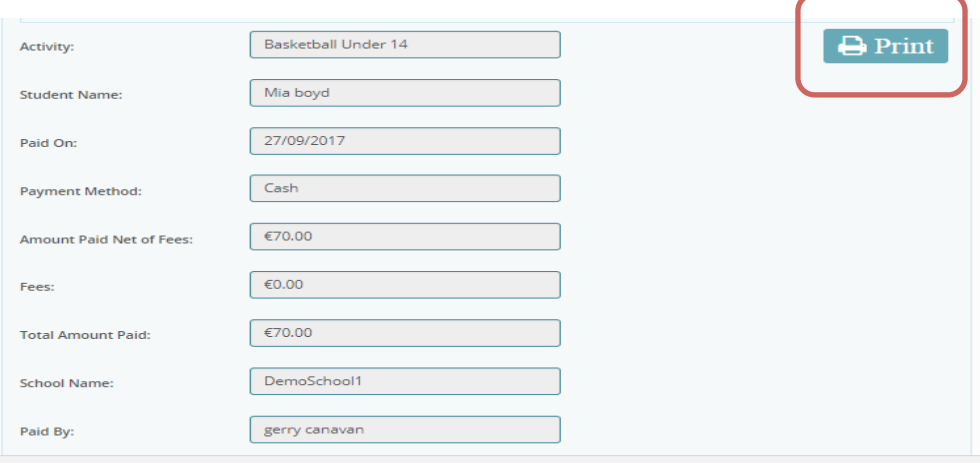

# **Record Cash Payments within the Activity**

Step 1. On the home page, select "Activities/Bills" option.

Step 2. To select an activity enter activity name and click search or click on the name of the activity.

Step 3. View bill details including student names, amount invoiced, amount paid, number of online and off line payments, notes associated with the payments and settled bills.

Step 4. To add a cash payment to a student invoice, click on the Euro symbol on the student line. Enter the cash amount and payment date on the Cash Payments pane, select cash from the payment type, click to agree to the T&C and grant permission for participation in the event and finally click the 'Pay' button

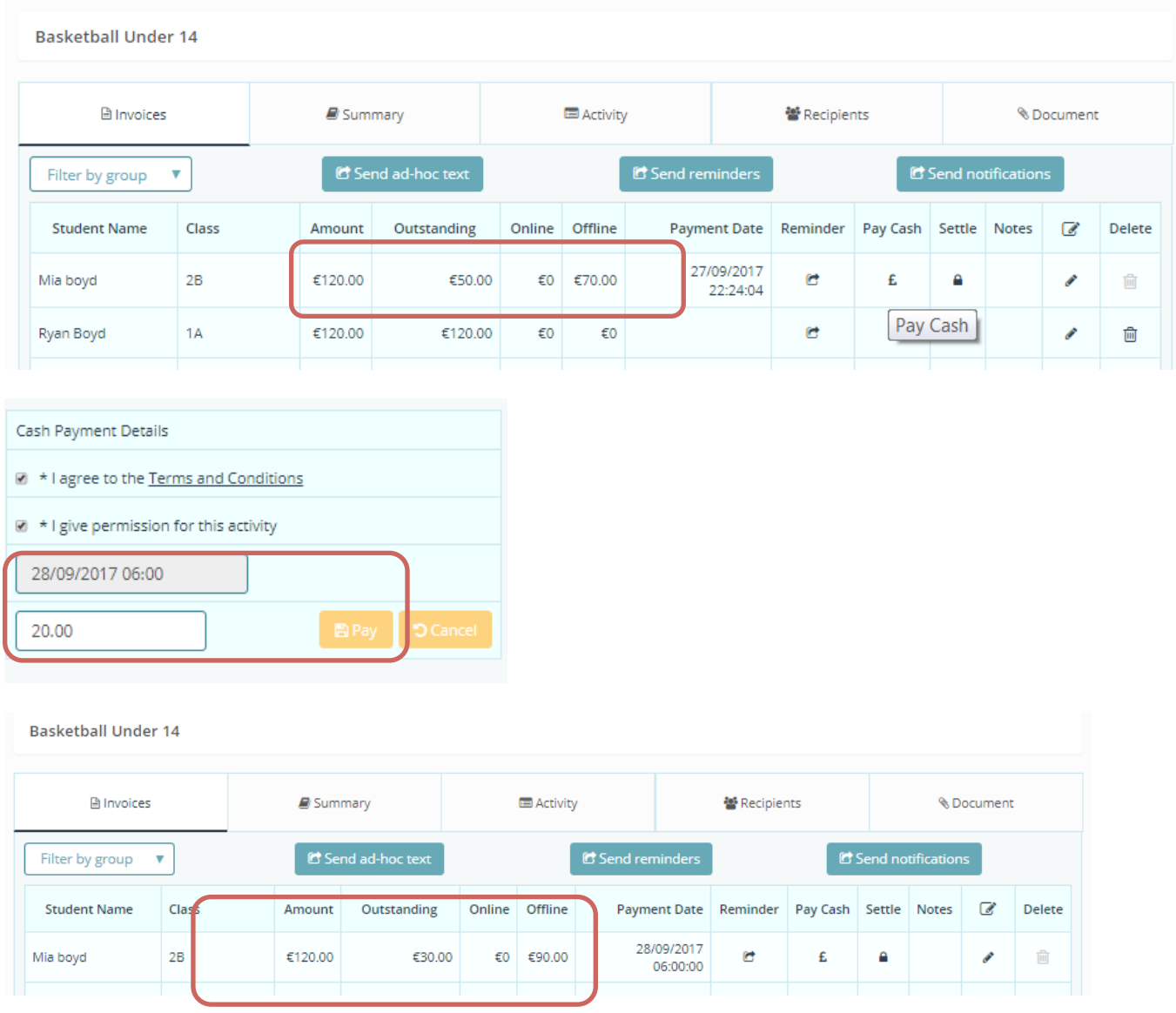

# **How to Record Direct Debits and Standing Orders**

Way2Pay has been developed to facilitate parental payments and will accept bank transfers (DD and SO) as part of income collected in schools.

Step 1. On the home page, select "Activities/Bills" option.

Step 2. To select an activity enter activity name and click search or click on the name of the activity.

Step 3. View bill details including student names, amount invoiced, amount paid, online off line payments and notes associated with the payments and settled bills.

Step 4. To add a cash payment to a student invoice, click on the Euro symbol on the student line. Enter the cash amount and payment date on the Cash Payments pane, select Direct Debit or Standing Order from the payment type, click to agree to the T&C and grant permission for participation in the event and finally click the 'Pay' button

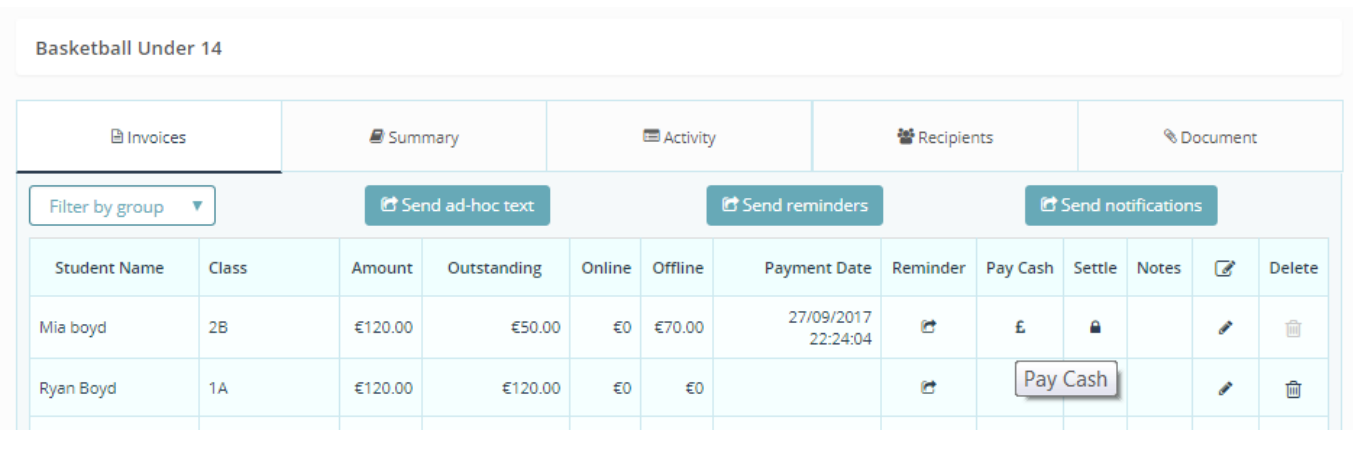

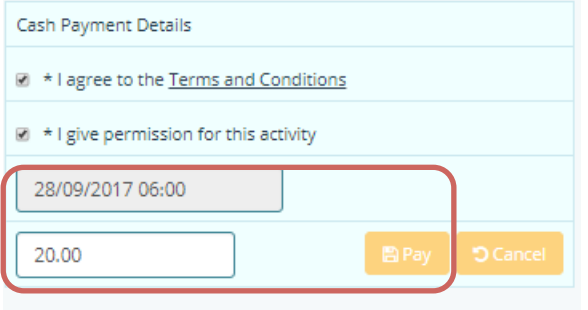

# **Closing off Cash**

# **How to Create a Lodgement & Reference Number**

When a school records cash payments, they need to lodge that cash into the bank. Way2Pay creates a reference number for the bank lodgement slip, thus matching Way2Pay with the bank statement. This facilitates easy bank reconciliation. Every transaction in Way2Pay has a lodgement reference recorded against it and is easily identified in an audit trail.

Step 1: Click on the lodgements button on the main menu (LHS) on your dashboard, or click the actions in the top left hand corner.

Step 2: Navigate to the drop down box called "Actions" and select "Assign lodgement ref"

Step 3: Select relevant "start time" & "finish time", once selected, click "Find". All of the bills between the selected dates will appear.

Step 4: Navigate to the left hand side of the screen and click "Select All", all payments should now be selected, with the accumulated amount appearing in the "running total" box.

Step 5: You can de-select any item to reduce the balance.

Step 6: Navigate to the bottom left hand corner. Select "Lodgement Date", enter the relevant information, then click on the "Batch Reference for override" box and enter the reference number you wish to assign to this particular transaction.

Step 7: Click on "Create Batch". This will assign a lodgement ID to all of the payments selected in the batch.

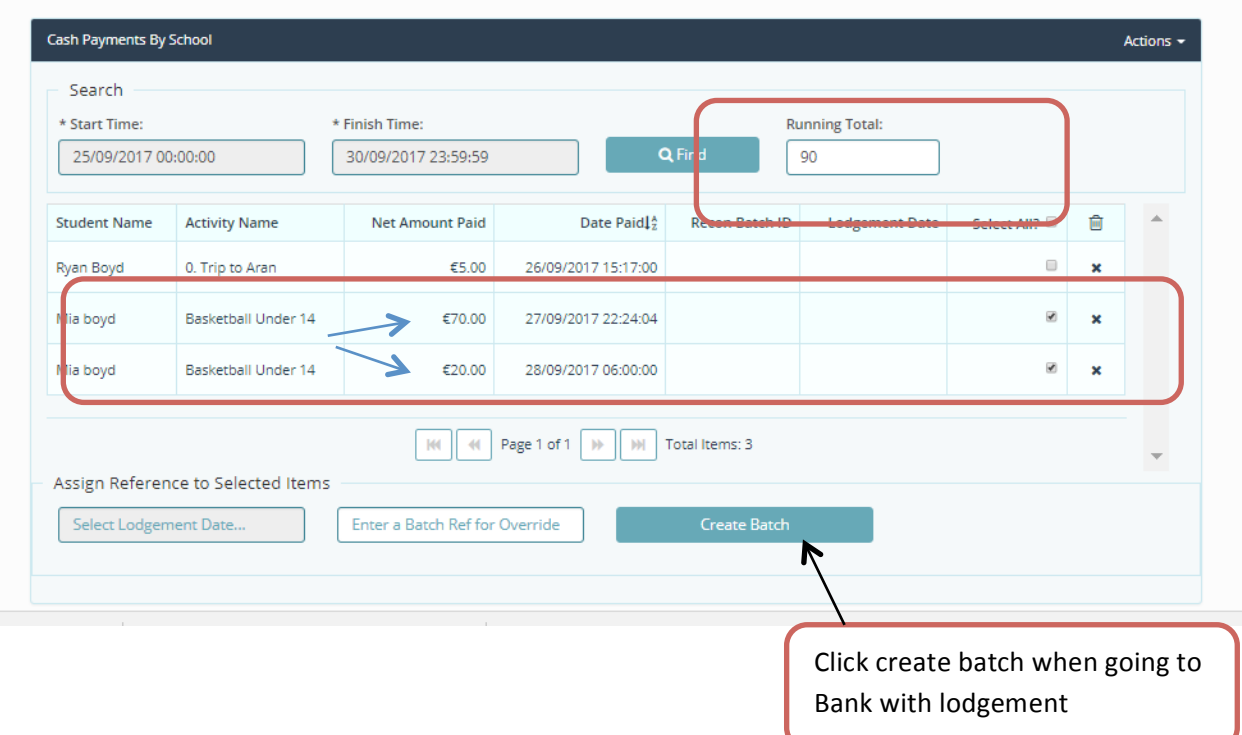

# **View!Lodgement details.!**

Once a lodgement is created, all transactions in the batch will be assigned to that lodgement. You can click on a lodgement to see the transactions listed.

Step 1: In the actions menu, click View Lodgements,

- Step 2: Enter the date range and click find.
- Step 3: Click on the lodgement reference title to view details
- Step 4: You can export the detailed view to excel.

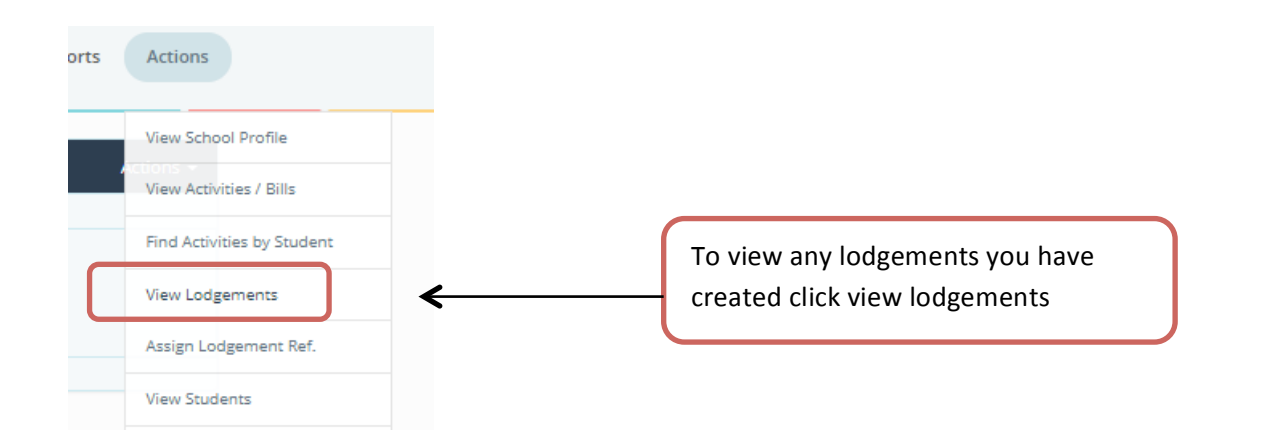

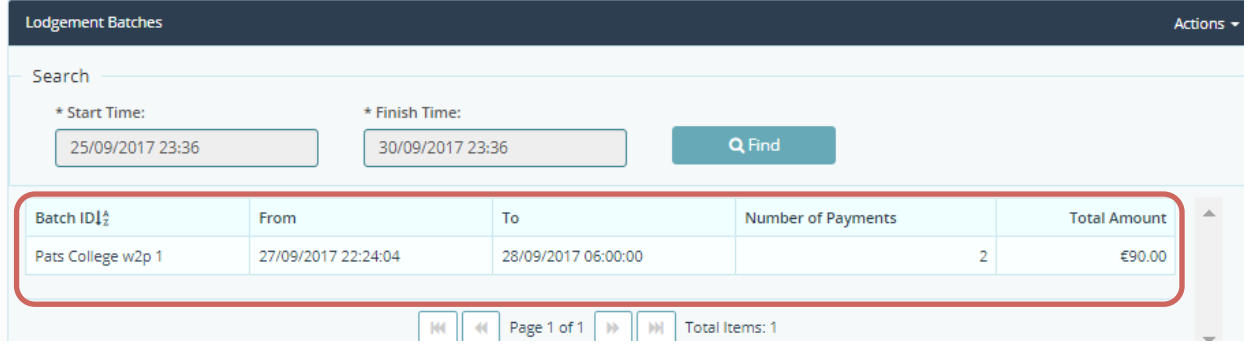

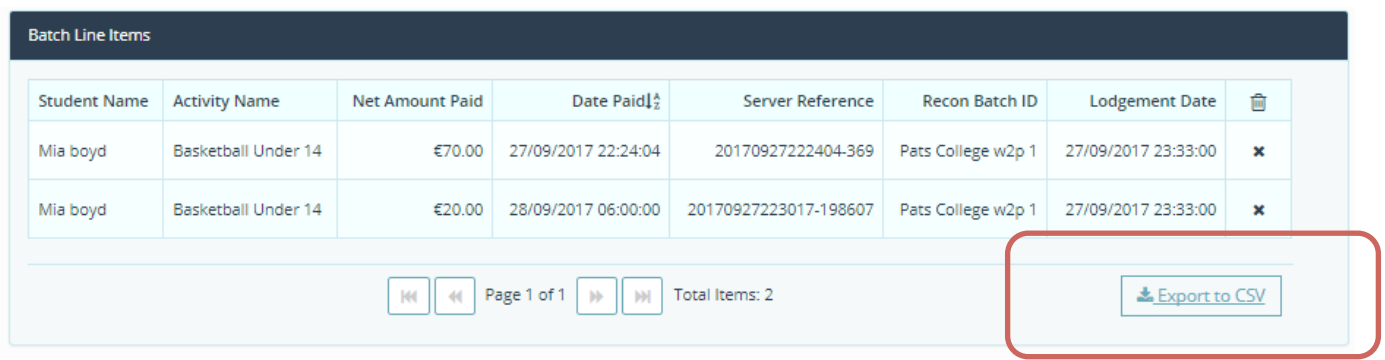

# **MIS / Phonebook Management**

# **Add a New Parent and Student to phonebook**

Step 1: Click the Phonebook button from the main menu (LHS) on the schools dashboard.

Step 2: In the actions menu on RHS click "Add Parent and Student."

Step 3: Add parent details to all of the required boxes.

Step 4: Add the student details to the required boxes and click 'Save'.

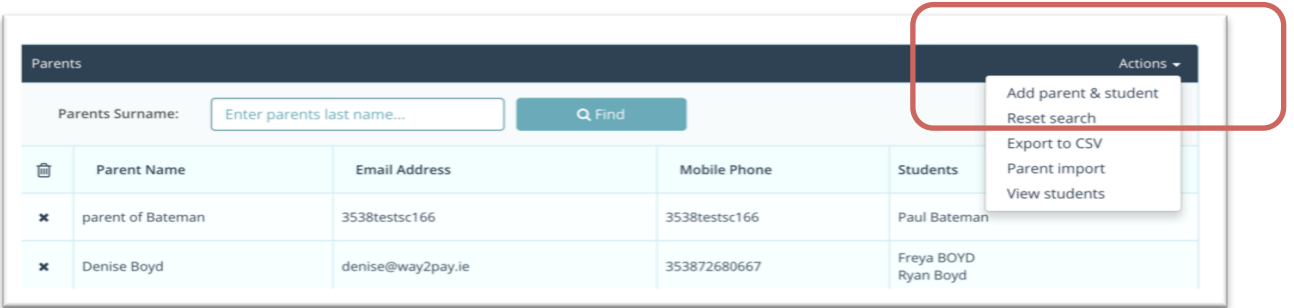

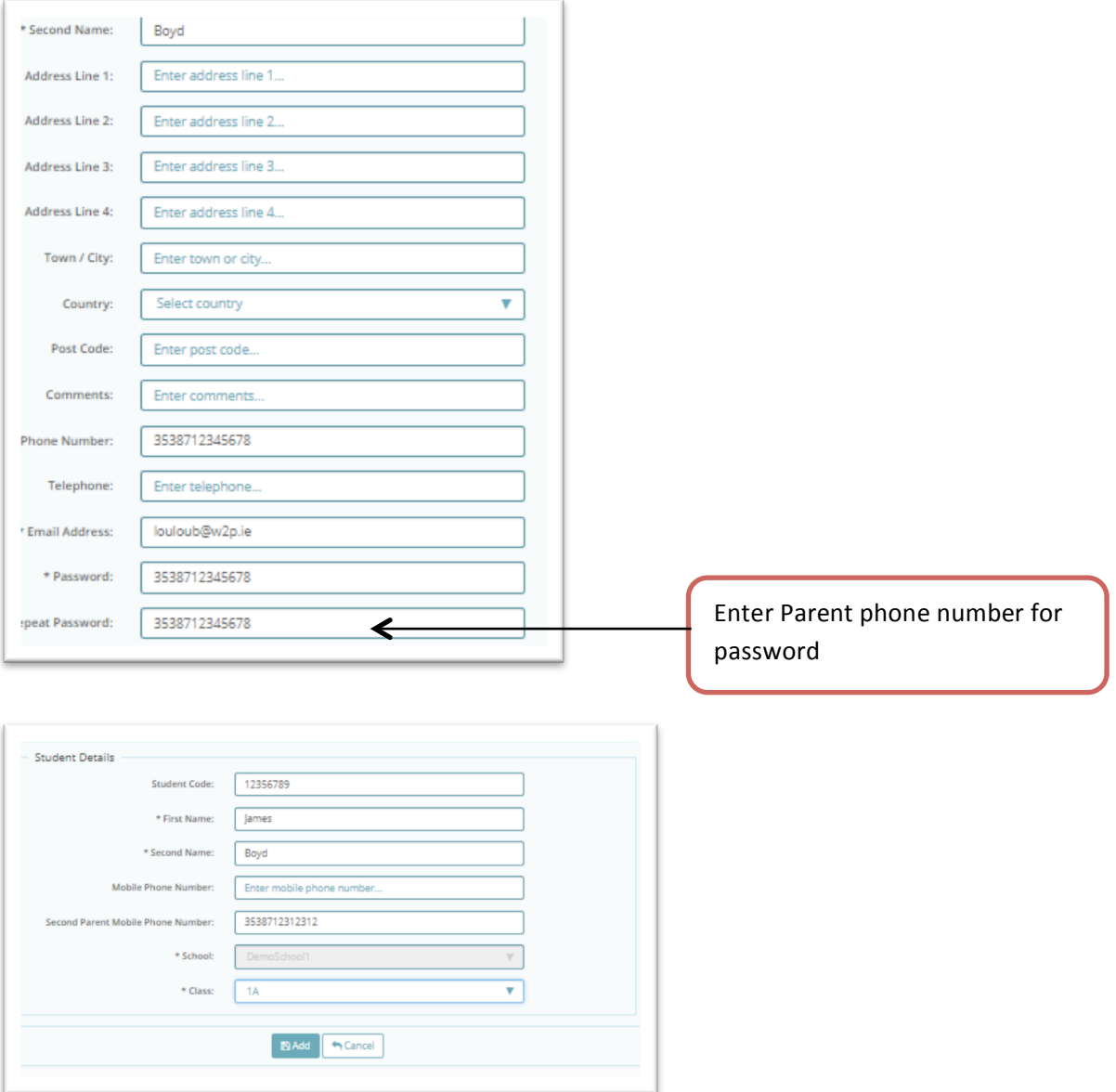

# Add an Additional Student to a Parent

Step 1: From the dashboard click 'Phonebook'

Step2: Click on the parent record, in the Actions menu on the RHS click "Add Child"

Step 2: Add the student details to all of the required boxes, and then choose the school, class and click 'save'

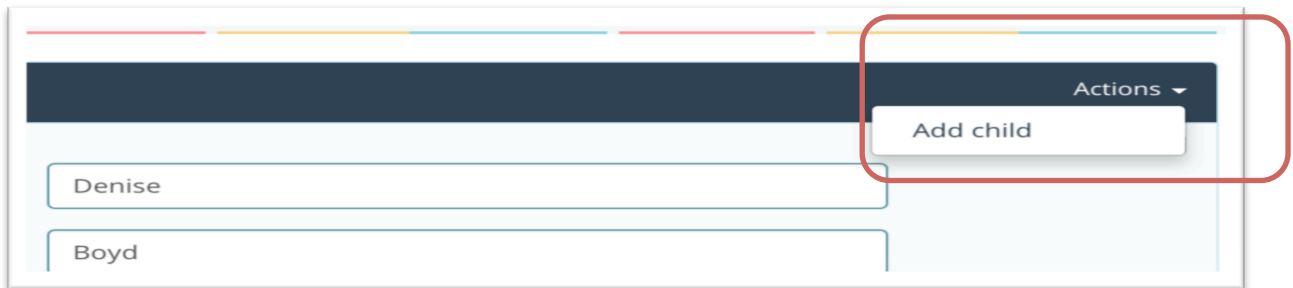

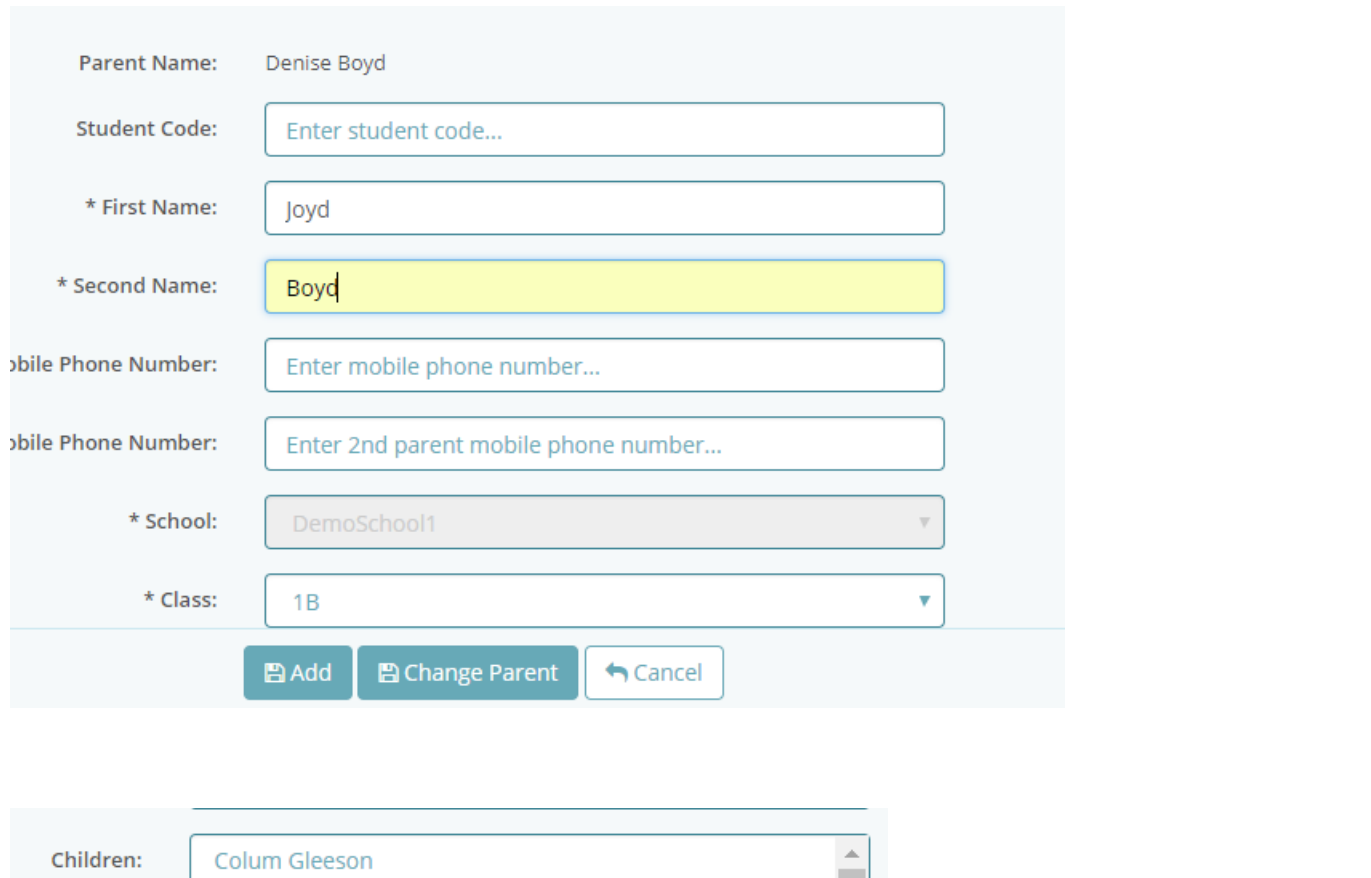

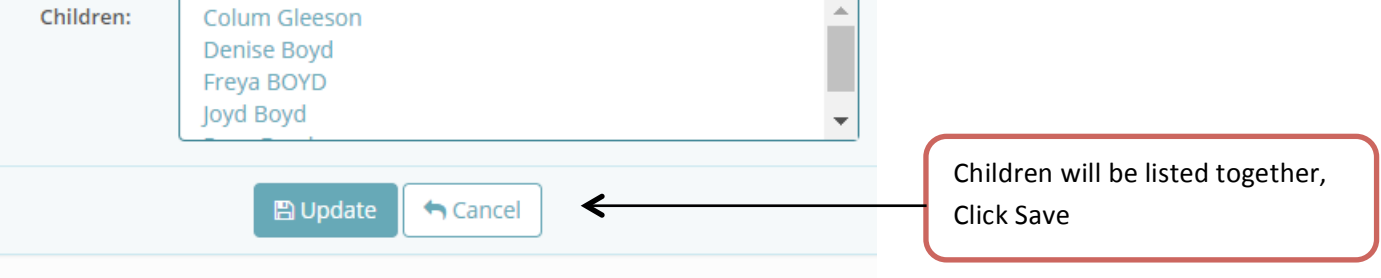

# **When a Parent Cannot Be Added**

If a parent already exists in the Way2Pay database, it is not possible to add them a second time. An error message is displayed 'A user with the phone number '353872680xx7' already exists in the system. Duplicate Mobile Phone Numbers are not permitted.' You will need a different method, to add the student and search for their parent phone number in the database. When the parent details are found and displayed, click 'use this parent'.

Step 1: Navigate to the students' phonebook and click 'Add a new student and search for an existing parent'.

Step 2: Enter the phone number of the parent you wish to add and click search. The parent details will appear and if correct, click "Use This Parent".

Step 3: Once the parent has been selected you will be able to add the student details.

No Class

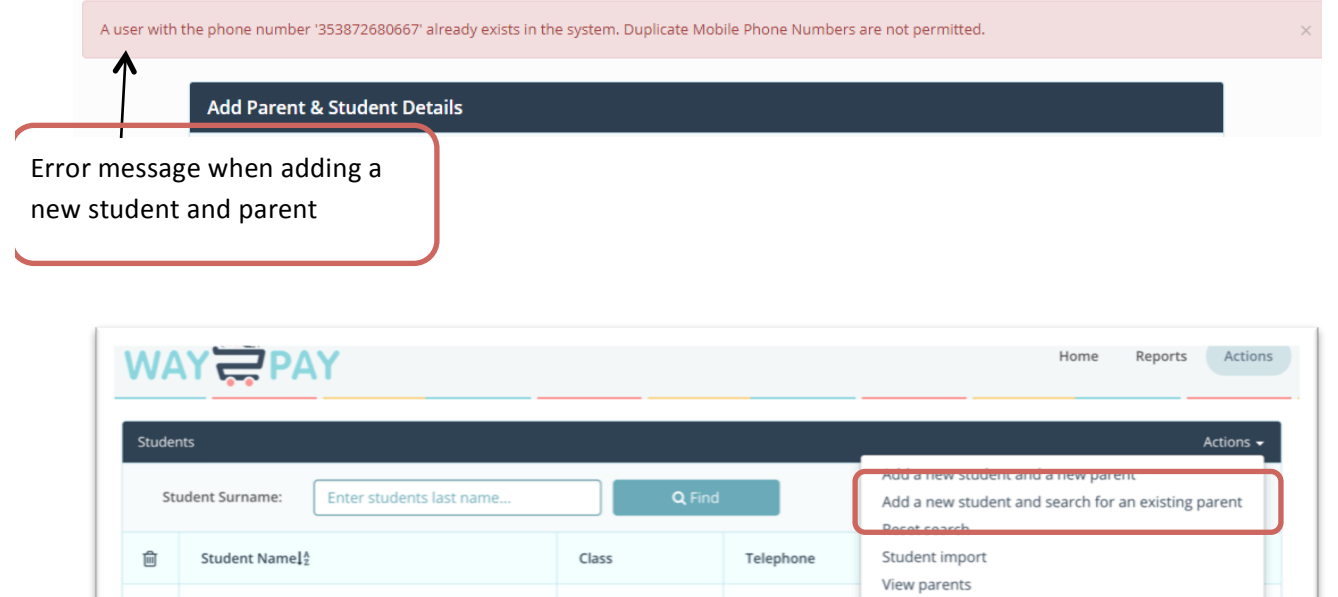

e.

Fric O Brien

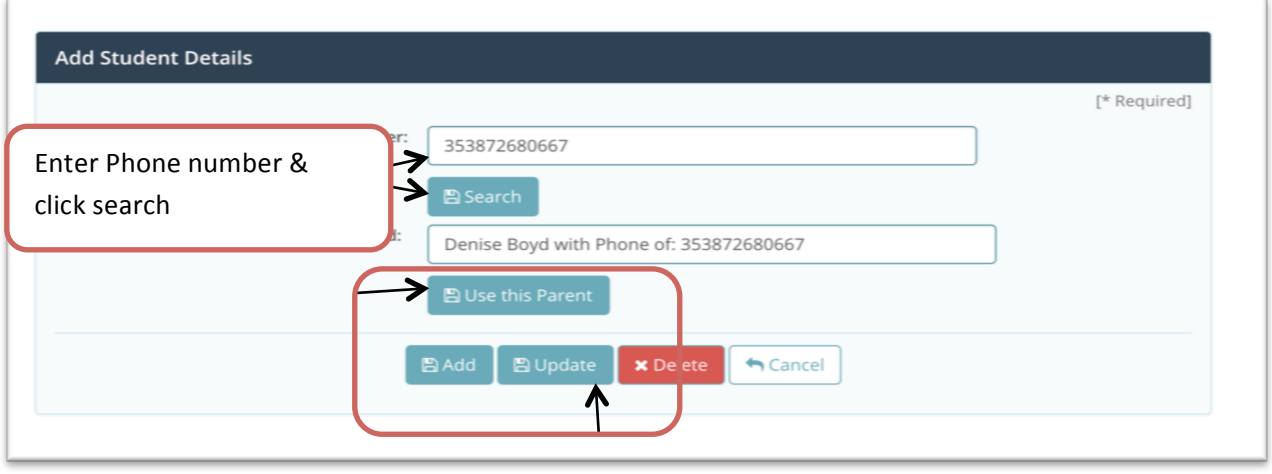

# **Linking!Siblings!/Changing!a Students' Parent.**

Occasionally students are not entered with the same family record, as the phone number is not correct for the second sibling. You will simply need to find that student with the inaccurate phone number and click "change parent". This will enable you to move the student from the incorrect parent to the correct parent. You may also need to update bills for that student.

Step 1. Navigate to phonebook, scroll down to see the family in question. You will immediately see which family member has an incorrect phone number. You can see here Sophia needs to be added to the parent with the correct mobile number e.g. 086260050

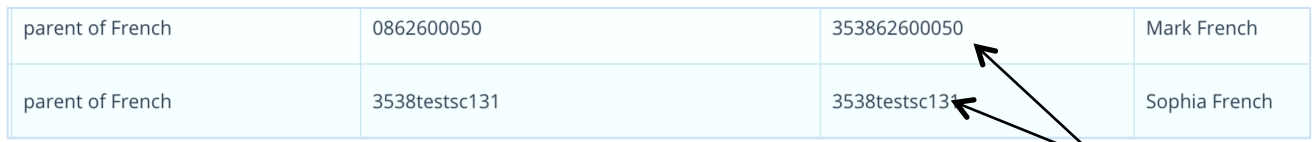

Step 2. Click Sophia's name and click "Change Parent".

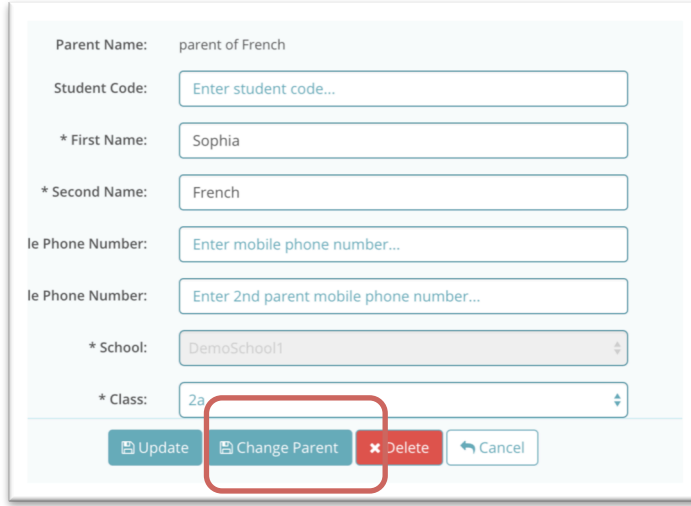

Siblings will not be linked if parents' phone number does not match.

Step 3. Enter the correct mobile phone number and click search. The correct parent will appear.

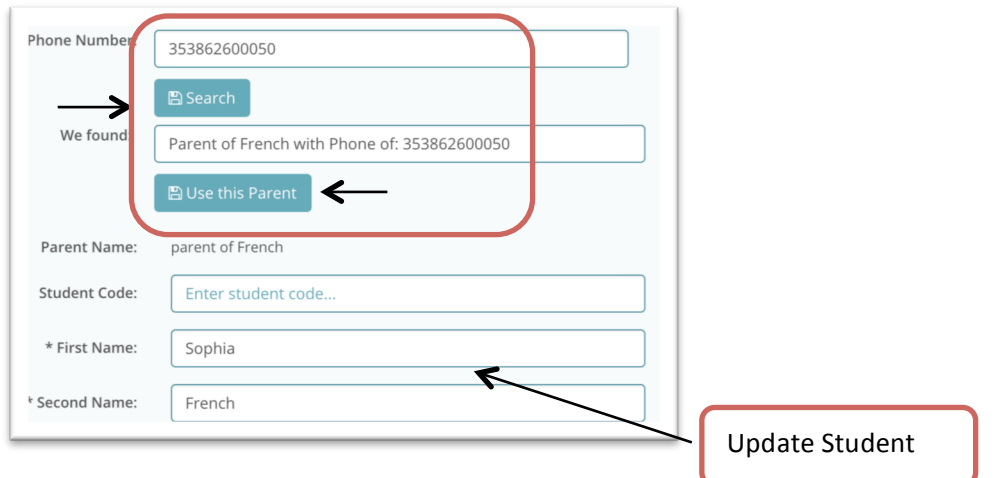

Step 4. Click use this parent. Please note, if there are bills created for this student with a family discount you will have to remove the student from the bill and add them again. You do this by editing the bill recipient list (see Working with Bills & Activities, Edit Recipients).

#### **Creating new groups**

You can create a group of students or a group of classes to send SMS, Email and new Bills to.

Step 1: Click groups on the main menu LHS

Step 2: Enter the name of the group and click create group.

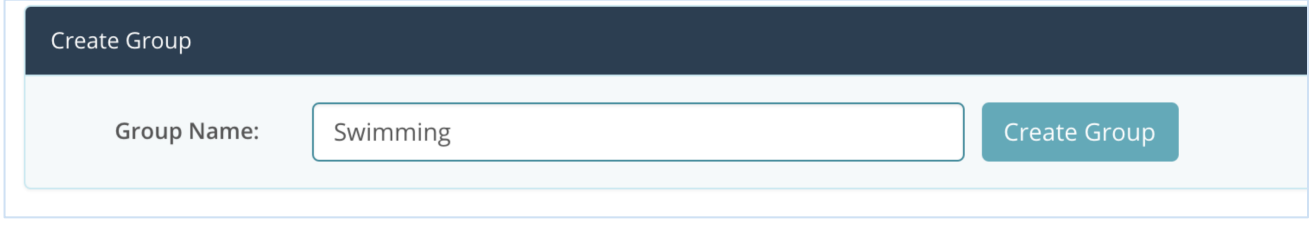

Step 3 Drag students across to enter the group. If you would like to drag classes across please click button "Create group of Classes". The class list will appear.

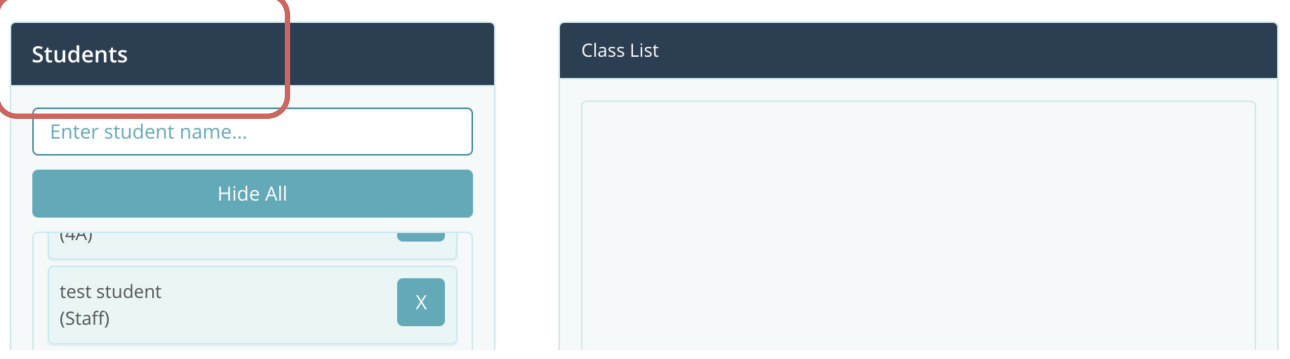

You can drag and drop classes into a group also.

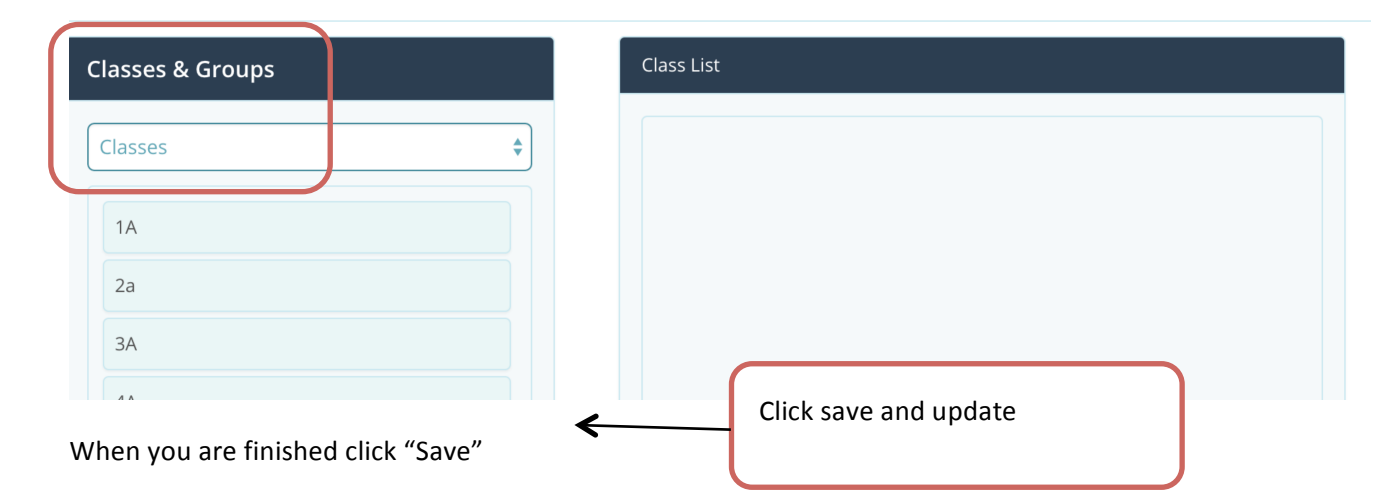

# **Exporting Pre Rollover Groups**

Every year during the rollover process old groups are cleared out. The system holds a copy of all the groups and each school has the option to recreate these groups post Rollover.

Step 1: From the Reports dropdown select 'View Rolled Groups'

Step 2: Select the filter, either class or group and the old groups/class lists will display.

Step 3: Export the list to excel by clicking on the disk icon

Step 4: Working in excel format the groups for import into Way2Pay using the import template.

Step 5: On the parent import tab, browse to the file saved above, to import the group /class. These imported groups will now appear in the groups available to send SMS to

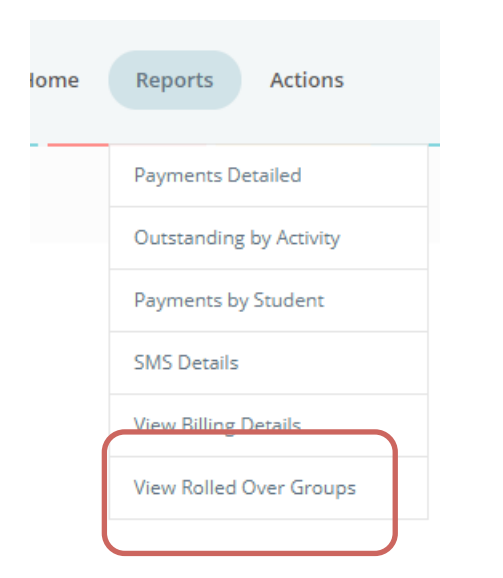

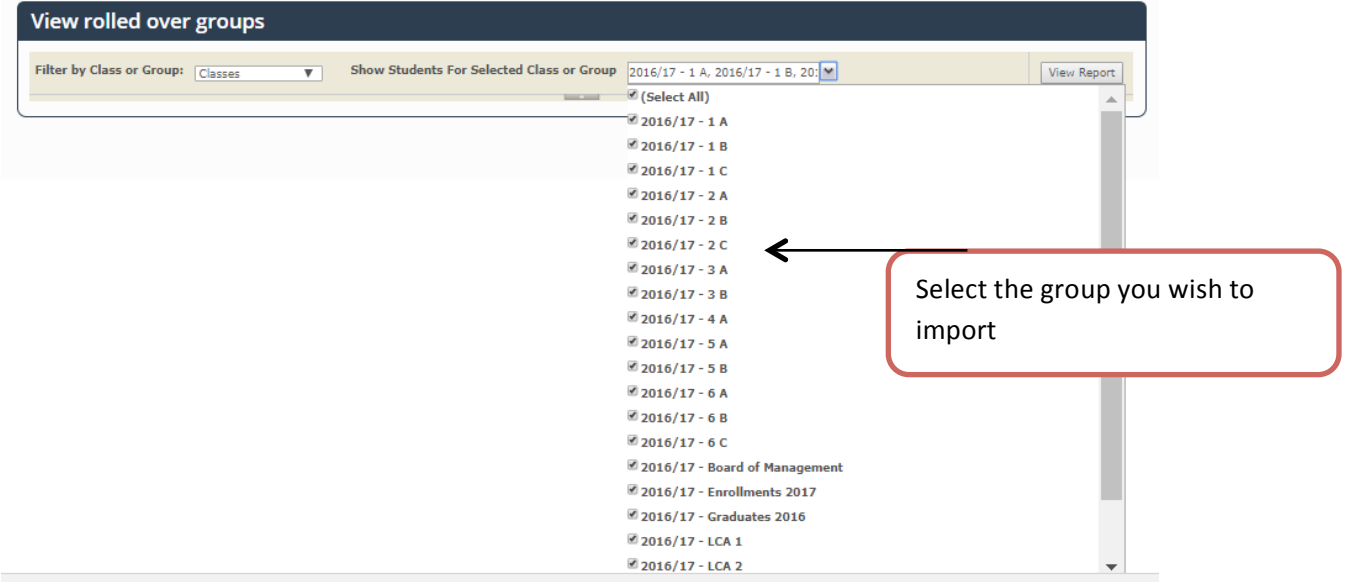

# **Annual!Rollover**

In 2017 Way2Pay launched a new class rollover process, which required minimal effort from each school and no onerous validation of any student data changes made during the year. This was a two-step process

- Step 1: Exporting Data from MIS System.
- Step 2: Secure Upload of Data to Way2Pay

Detailed instructions on how to export data from various MIS systems are available on the Way2Pay website. Once the file is ready in Microsoft Excel, login into Way2Pay, select Annual Rollover, here you can securely upload this file for rolling over.

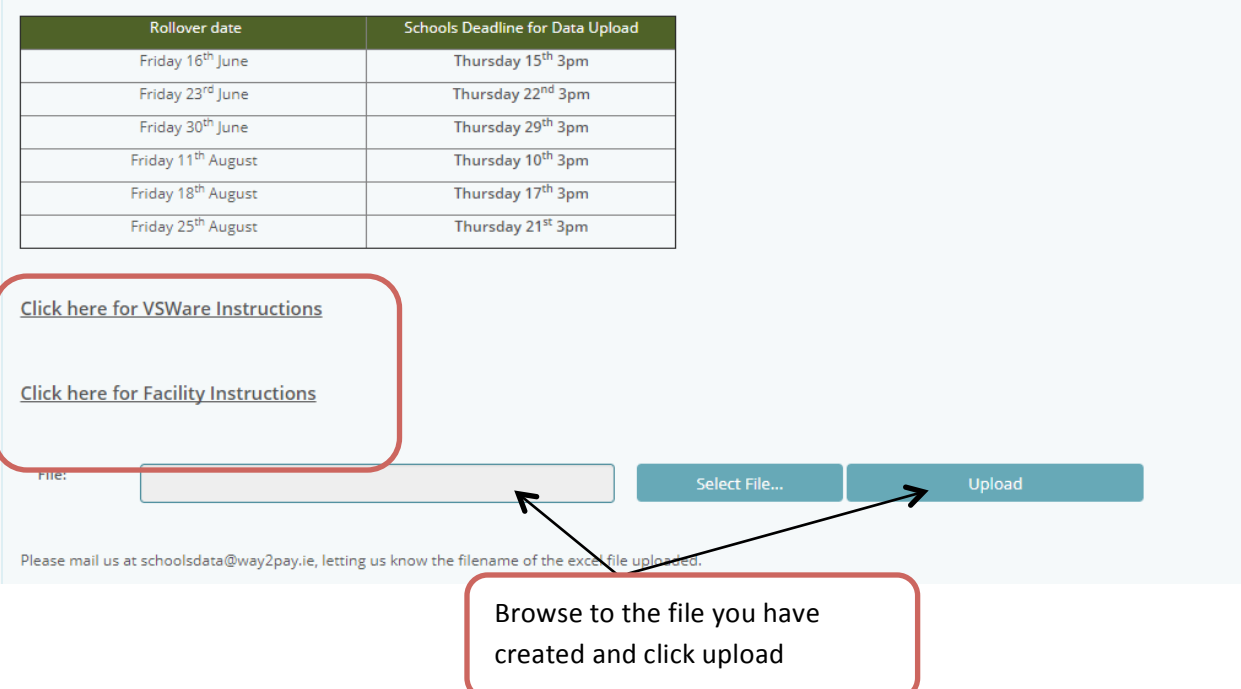

# **WAY2PAY!FOR!PARENTS**

#### **SMARTPHONE MONEY MANAGEMENT SYSTEM** Ireland's only Shows you in real time a complete list Schools system of what has been paid and what is still developed for outstanding. You can view your busy parents payment history, print recipts and who want to more.

Way  $\left|\overline{\mathbb{S}}\right|$  Leads the Way for Parental Payments

#### **REAL TIME**

As soon as you pay the school dashboard is updated.

pay on their smartphone.

You don't need a password, enter your phone number and click for a link to pay

#### **EXCELLENT SUPPORT**

Do you prefer to talk to a real person? Way2pay offers support for schools and parents, from 9am to 5pm Monday to Friday.

# **TAX BACK & MORE**

Increase the revenue to the vour childs school with the way2pay Tax **Back System.** 

Ask your

Tax Back.

school if they use way2pay to

increase their revenue with

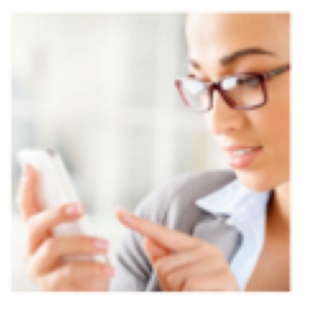

# Way2Pay User Guide

A Guide for Parents and Schools to use Irelands Fastest Growing Parental Payments System

Way2Pay Ltd, 25/26 Westland Square, Pearse Street, Dublin 2

# **Way2pay!Parents!Dashboard**

# **Introduction**

Way2Pay has been designed to help parents manage school payments from a planning and paying perspective. We offer ultimate convenience, enabling secure on-phone payments without passwords.

Paying: most bills are paid without parents logging in. This is wonderfully convenient as you do NOT have to remember a password to access Way2Pay. You will receive an SMS/Text Message from the school requesting payment for various bills and activities. Each SMS has a unique code linking that request to your child.!

What to expect: 'Please pay for your child's (Ryan Boyd) school activity (Trip to Aran) by clicking on the following link'. You simply click on the link you are taken to your own dashboard listing any outstanding bills for Ryan.

Planning as you can access the system at all times you can pay for school fees, trips and activities in installments over time. Many schools will send out payment requests early so that parents have a good chance to budget.

# **How!To!for!Parents!**

In this section we will show parents how to best login and best use Way2Pay. We will take you through paying without logging to using all the functions on your dashboard. The functions included are

- How to Pay a School Bill on my Phone, 'Pay by Text'
- How to Login to Way2Pay for the first time
- What can I do if I have forgotten my username and/or password?
	- $\circ$  Send me a link to pay
	- $\circ$  Send me a link to reset my password
- How to Pay on any Device
- How to View Payment History
- How to Print Payment Receipts
- How to Contact Way2Pay Support
- View Way2Pay Support Videos

# How to Pay a School Bill on my Phone, 'Pay by Text'

Step 1: You will receive an SMS from your school, click on the link and follow the instructions.

Step 2: Answer the security question and click submit. Example of question; enter last 3 digits of your phone number.

Step 3: Select pay bills from the menu

Step 4: Press the PLUS sign beside the bills you wish to pay, agree T&C and click pay now.

Step 5: Click 'Pay Now' to enter secure payments page.

Step 6: Complete the payment for your child's event.

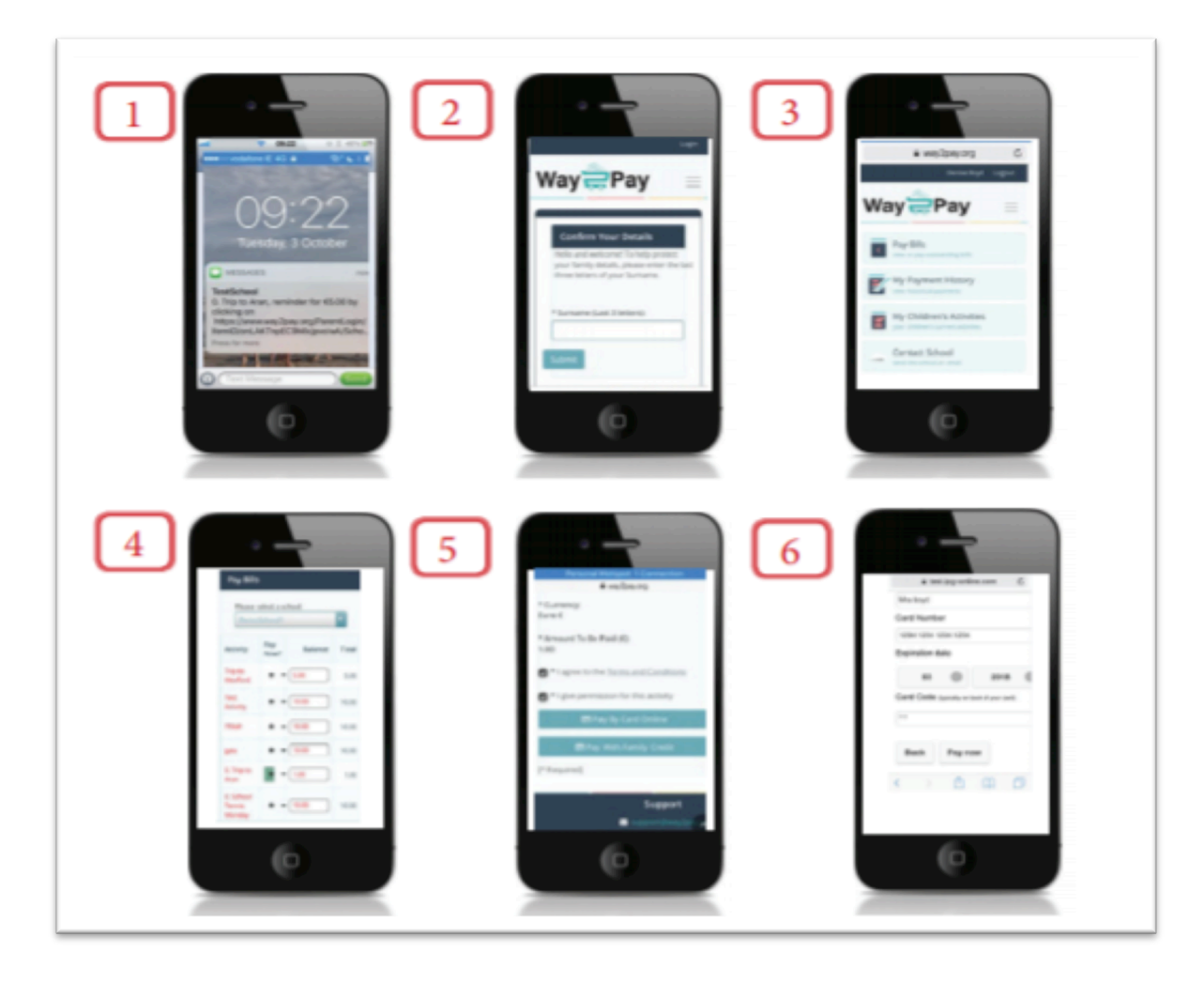

# **How to Login to Way2Pay for the first time**

Step 1. Go to www.way2pay.org and select the "Login".

Step 2. Your mobile number Enter for both "username/ password" options, click "Login". Ensure the number entered is the number your school has on record and it is in 35387xxxxxxxx format.

Step 3. When logging in for the first time, the website will redirect to a "password reset page", this will allow you to enter a new password of your choosing.

Step 4. Enter your mobile number in the "confirm username" box then enter a new password.

Step 5. When new password is selected, click on "change password".

Step 6. When your password has been reset your parent dashboard will open.

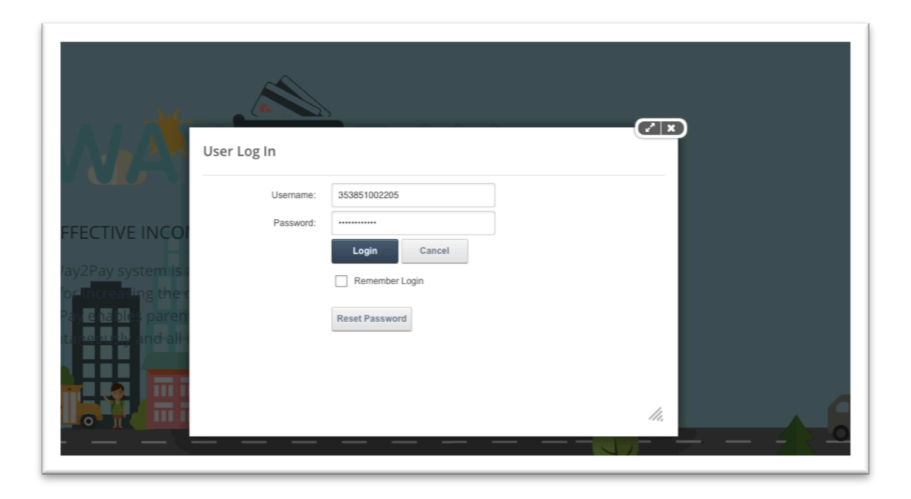

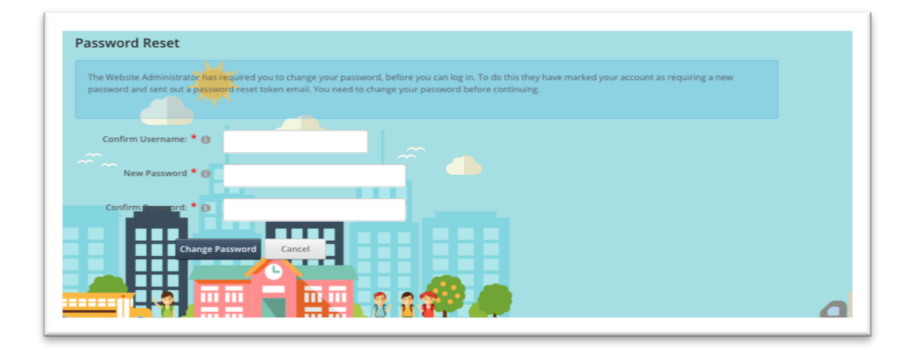

# **What can I do if I have forgotten my username and/or password**

#### Send me a link to pay

Step 1. Go to www.way2pay.org and select the "make a payment".

Step 2. Your mobile number and click 'send me a link'

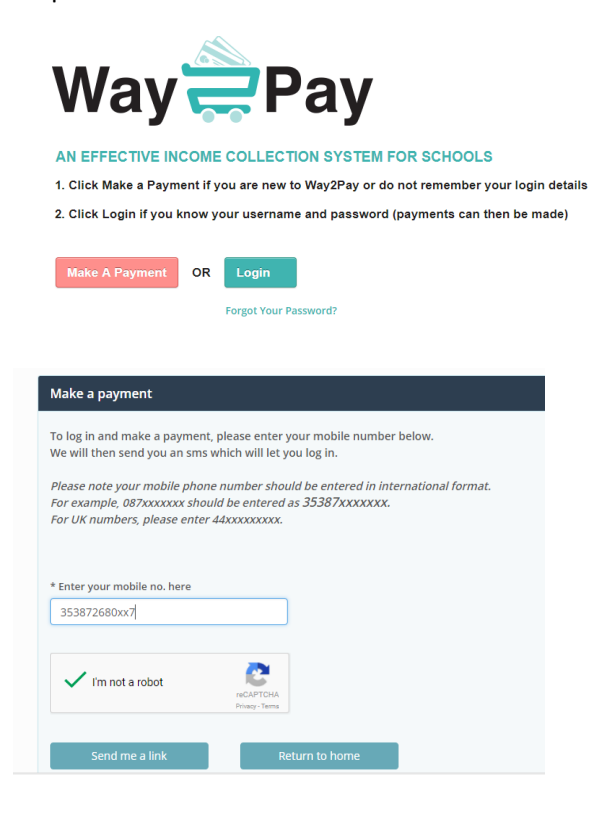

#### **Send me a link to Reset My Password**

Step 1. Go to www.way2pay.org and select the "Forgotten Password".

Step 2. Your mobile number and click 'Send Reset Link'

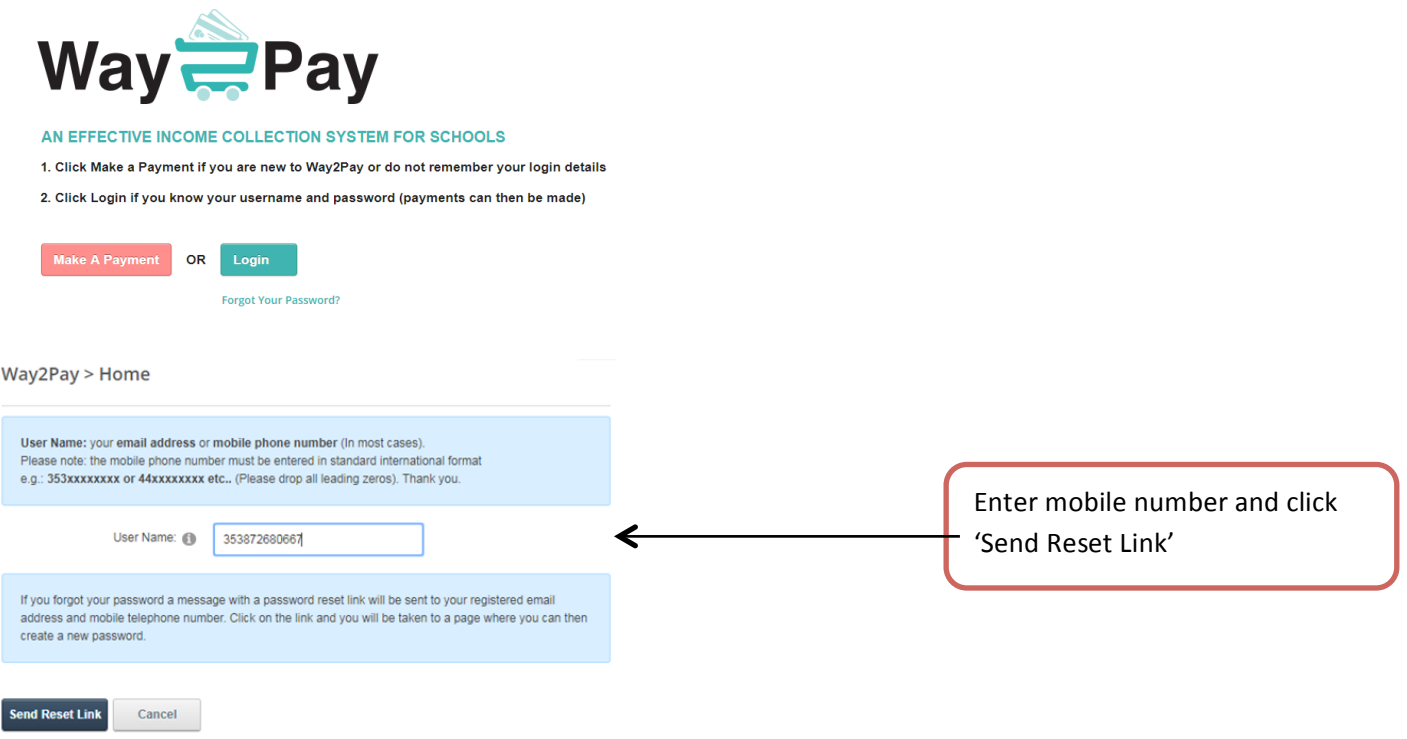

#### **Pay on any device**

# **(Devices my!Phone/PC/!Laptop!/iPad/!Tablet!etc.)**

Step 1: Go to **https://www.way2pay.org** can click login, enter your username (mobile phone number in35387xxx format) and password. From your dashboard you can do manage all your school payments pay bills, view history and print receipts.

Step 2. Select "Pay Bills" option on the left hand side of the screen.

Step 3. On the "Pay Bills" screen all active bills will be listed under "Activity". In the example below I want to pay "Trip to Aran" for my Ryan.

Step 5. Click on the "Pay Now" option by clicking the plus sign. You can edit the payment amount before clicking, in the example I only want to pay  $€1$  off a  $€5$  bill.

Step 6. Go to the bottom of the screen, tick to agree to the T&C and give permission for participation in the event and click 'Pay Now by Card Online'

Step 7. When payment has gone through successfully, you will be redirected to your dash board.

Step 8. "Item added successfully" message will appear on the top of your dash board, along with an update in your "recent payments" box.

Step 9. For further information on your payment, select "My Payment History" on the left hand side of the screen.

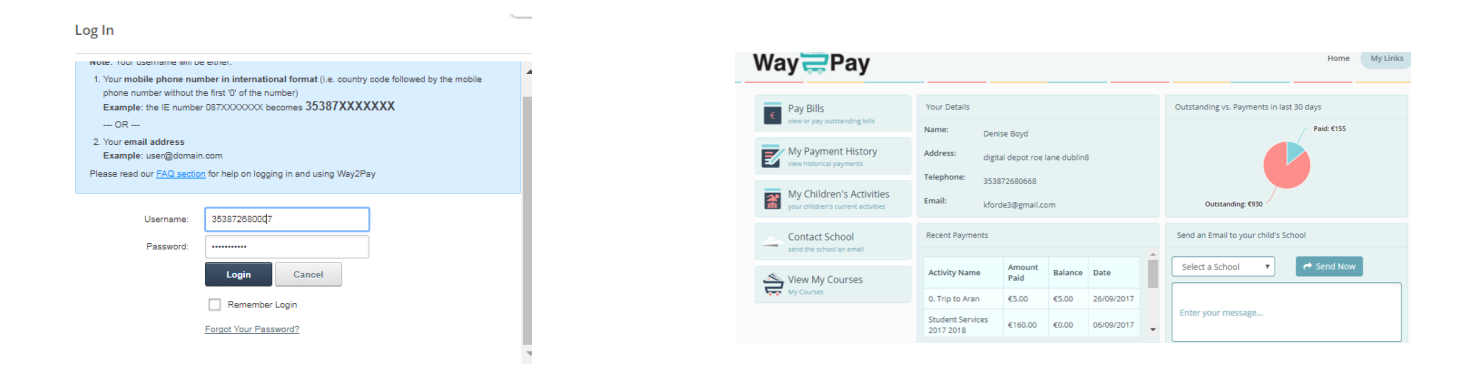

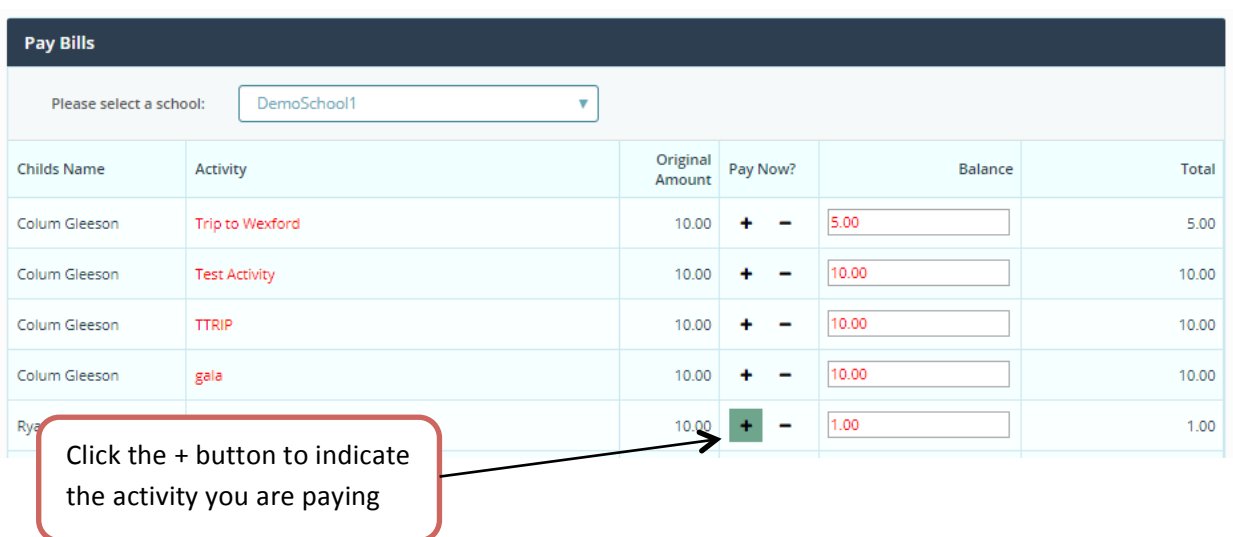

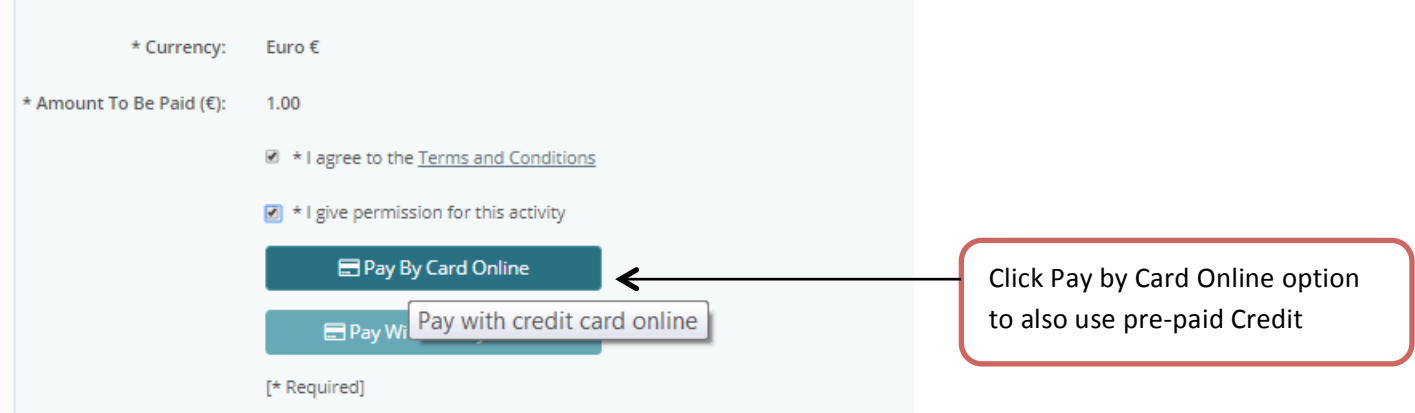

#### **Order Confirmation**

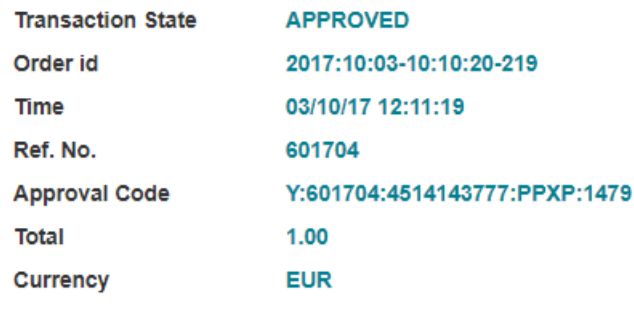

# Please retain this copy for statement verification.

**Return to Shop** 

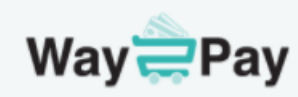

# Your Payment completed successfully!

Thank you for your payment of 1.00

In Click here to return Home

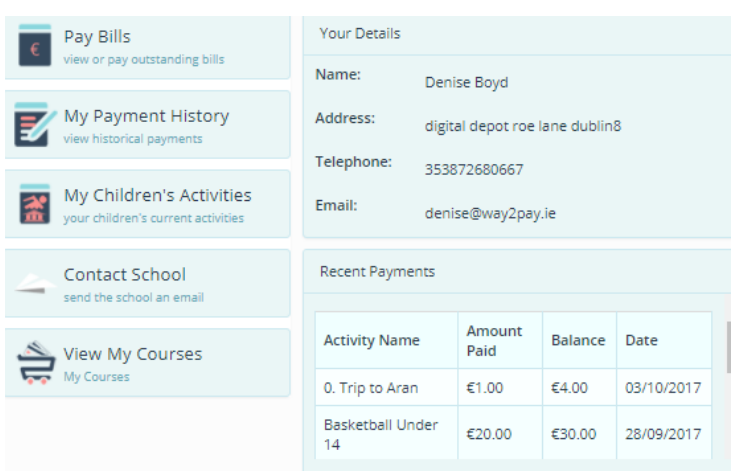

# **View my Payment History**

Step 1: Go to https://www.way2pay.org click login, enter your username and password and click login once more.

Step 2. Your Way2Pay parents' dashboard will be displayed, where you can manage all functions relating to your Childs payments including pay bills, view history and print receipts.

Step 3. Select "My Payment History" option on the left hand side of the screen.

You will see the payments methods and the balance outstanding for each bill, in the example below the Trip to Aran includes a cash payment of  $€5$  and card payment of  $€1$ , the balance remaining is  $€4$ 

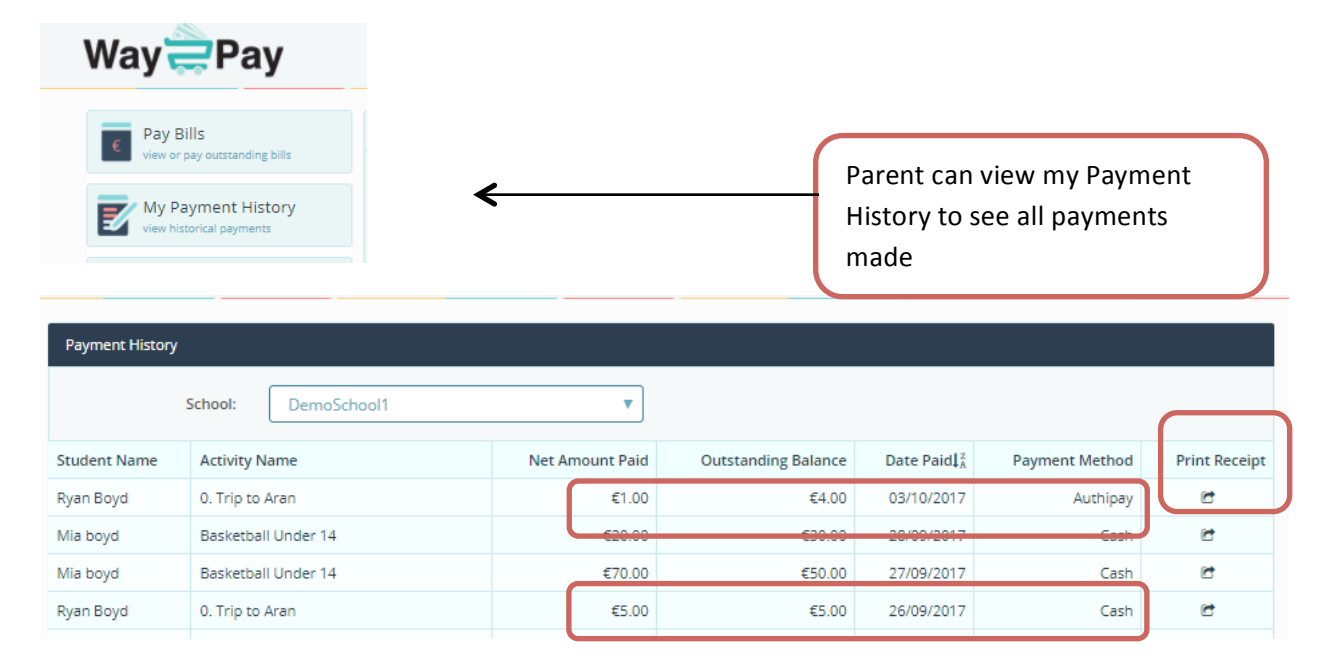

# **Print my!Payment Receipts**

Follow the steps 1-3 above to display a list of payments made. Click on the Print Receipt Icon.

# **Contact Way2Pay Support!**

The support line number appears on the bottom of the Way2Pay website. Our support lines are open between 9am and 5pm Monday-Friday. Email support is available at support@way2pay.ie all calls are logged and ticketed. A copy of Way2Pay's Terms and Conditions are available on our Website.

# **Support Videos for Parents**

Way2Pay are currently preparing a host of support videos for presentation in your dashboard. These videos are constantly being updated. Check in soon to view and comment.

Thank you from the Way2Pay Support Team